# 사용 설명서

© Copyright 2019 HP Development Company, L.P.

Bluetooth는 해당 소유권자가 소유한 상표이며 Hewlett-Packard Company가 라이센스 계약에 따라 사용합니다.

본 설명서의 내용은 사전 통지 없이 변경될 수 있습니다. HP 제품 및 서비스에 대한 유일한 보 증은 제품 및 서비스와 함께 동봉된 보증서에 명시되어 있습니다. 본 설명서에는 어떠한 추 가 보증 내용도 들어 있지 않습니다. HP는 본 설 명서의 기술상 또는 편집상 오류나 누락에 대 해 책임지지 않습니다.

초판: 2019년 1월

문서 부품 번호: L52585-AD1

#### **제품 관련 고지 사항**

이 설명서에서는 대부분의 모델에 공통되는 기 능을 설명합니다. 컴퓨터 모델에 따라 일부 기 능이 지원되지 않을 수 있습니다.

최신 사용 설명서에 액세스하려면 <http://www.hp.com/support>로 이동하여 제품 을 찾기 위한 지침을 따릅니다. 그 다음, **사용 설 명서**를 선택합니다.

#### **소프트웨어 약관**

컴퓨터에 사전 설치된 소프트웨어 제품을 설 치, 복사, 다운로드 또는 사용할 경우 HP EULA(최종 사용자 사용권 계약) 약관에 동의하 는 것을 의미합니다. 본 사용권 조항에 동의하 지 않는 경우에는 사용하지 않은 상태의 제품 (하드웨어 및 소프트웨어)을 14일 이내에 반품 하여 해당 판매자의 환불 정책에 따라 전액 환 불 받을 수 있습니다.

추가 정보가 필요하거나 컴퓨터 가격의 전액 환불을 요청하려면 해당 판매자에게 문의하십 시오.

## **안전 경고 고지 사항**

**경고!** 열로 인한 부상이나 컴퓨터 과열의 가능성을 줄이기 위해 무릎 위에 직접 컴퓨터를 놓거나 컴퓨터 통 풍구를 막지 않도록 하십시오. 딱딱하고 평평한 표면 위에서만 컴퓨터를 사용하십시오. 주위의 프린터(선택 사양)와 같은 다른 딱딱한 물체 또는 침구, 천, 의류와 같은 부드러운 물체가 통풍을 방해하지 않도록 하십시 오. 또한 작동 중에는 피부나 침구, 천, 의류와 같은 부드러운 표면에 AC 어댑터가 닿지 않도록 하십시오. 컴퓨 터와 AC 어댑터는 정보기술장비 국제안전기준(IEC 60950-1)에 따라 사용자 접촉 가능 표면 온도 제한을 준수 합니다.

# 목차

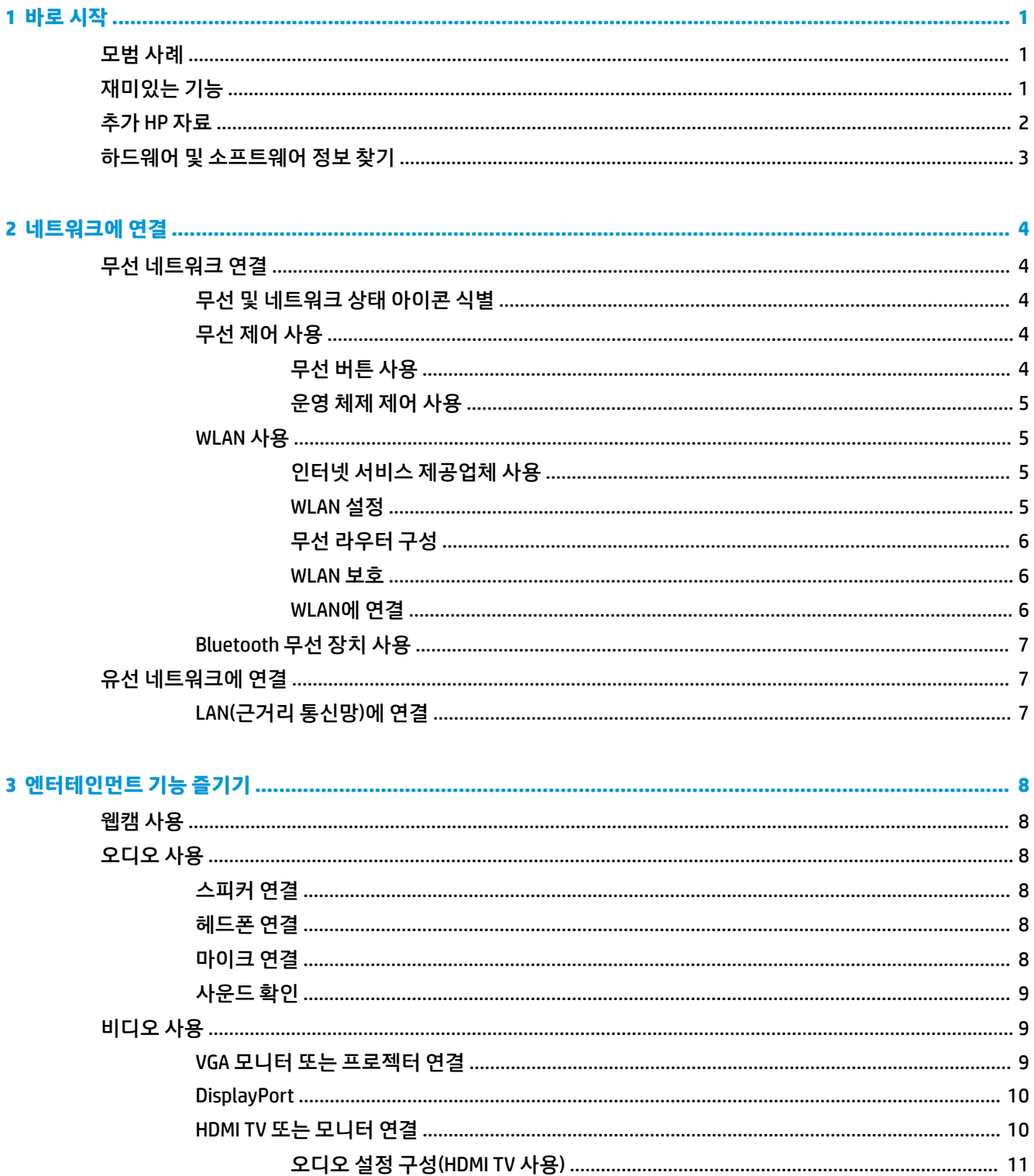

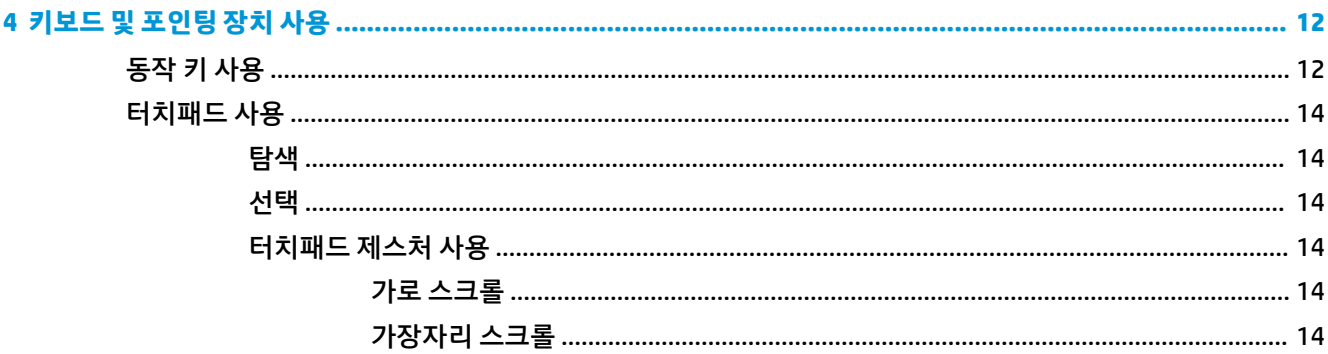

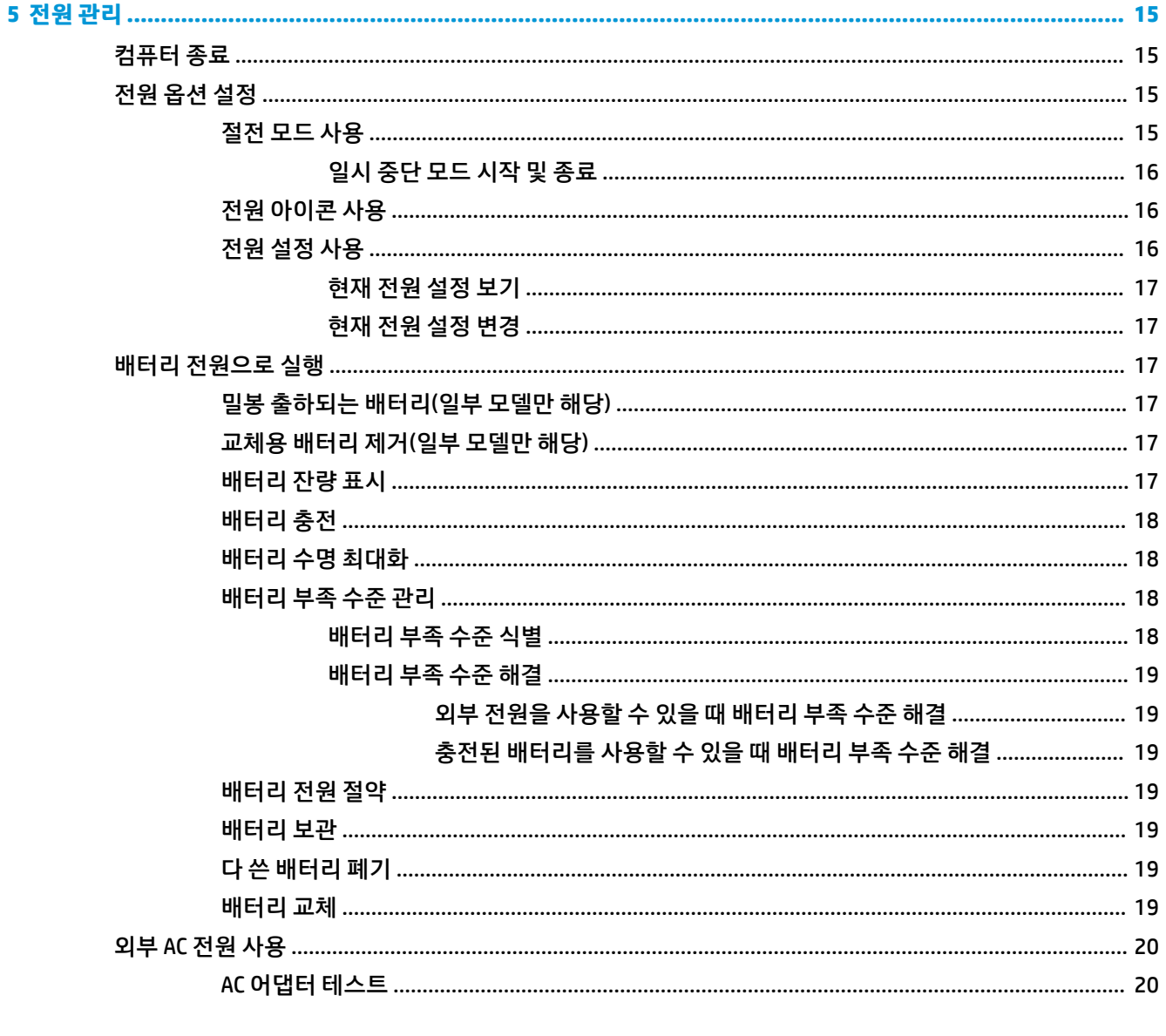

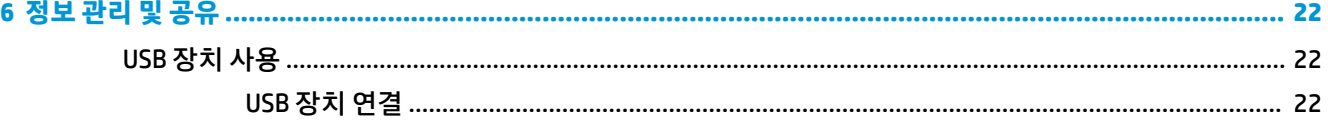

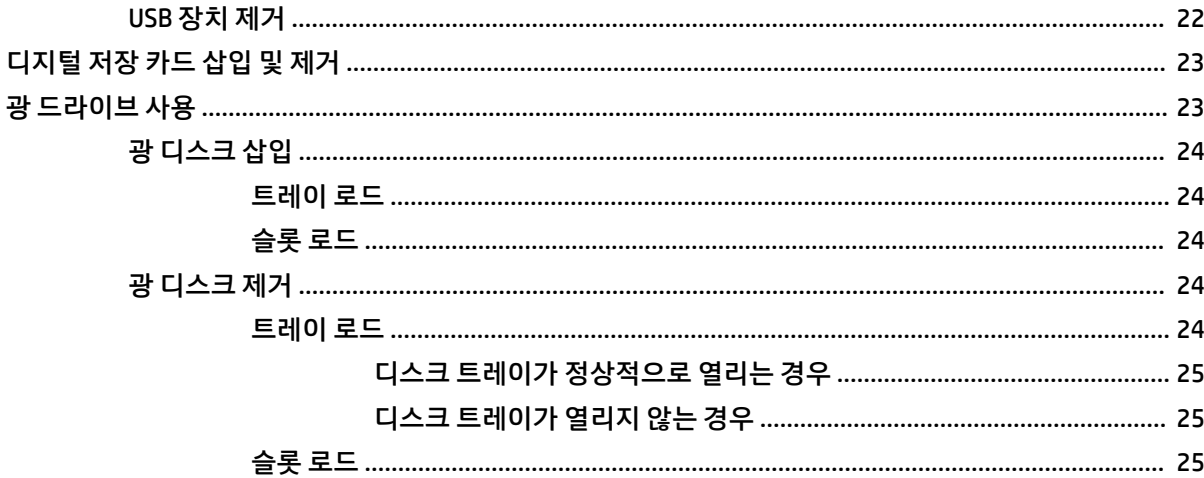

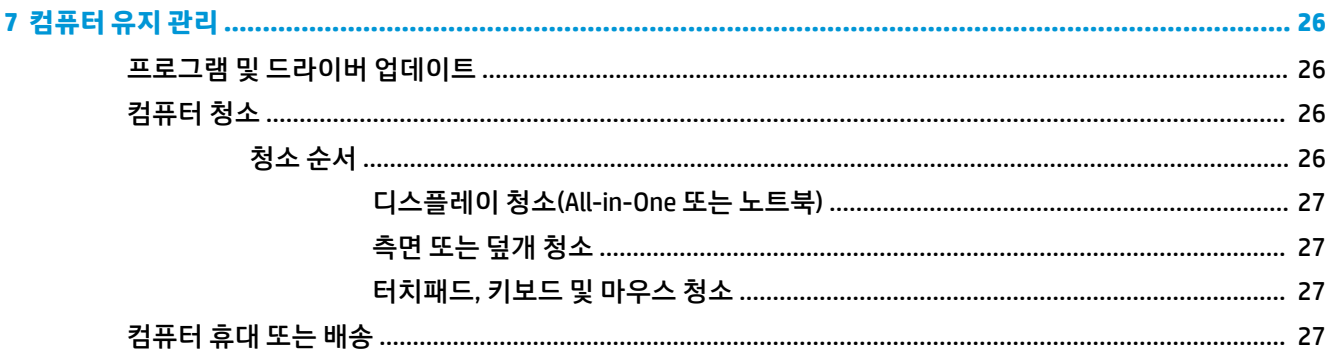

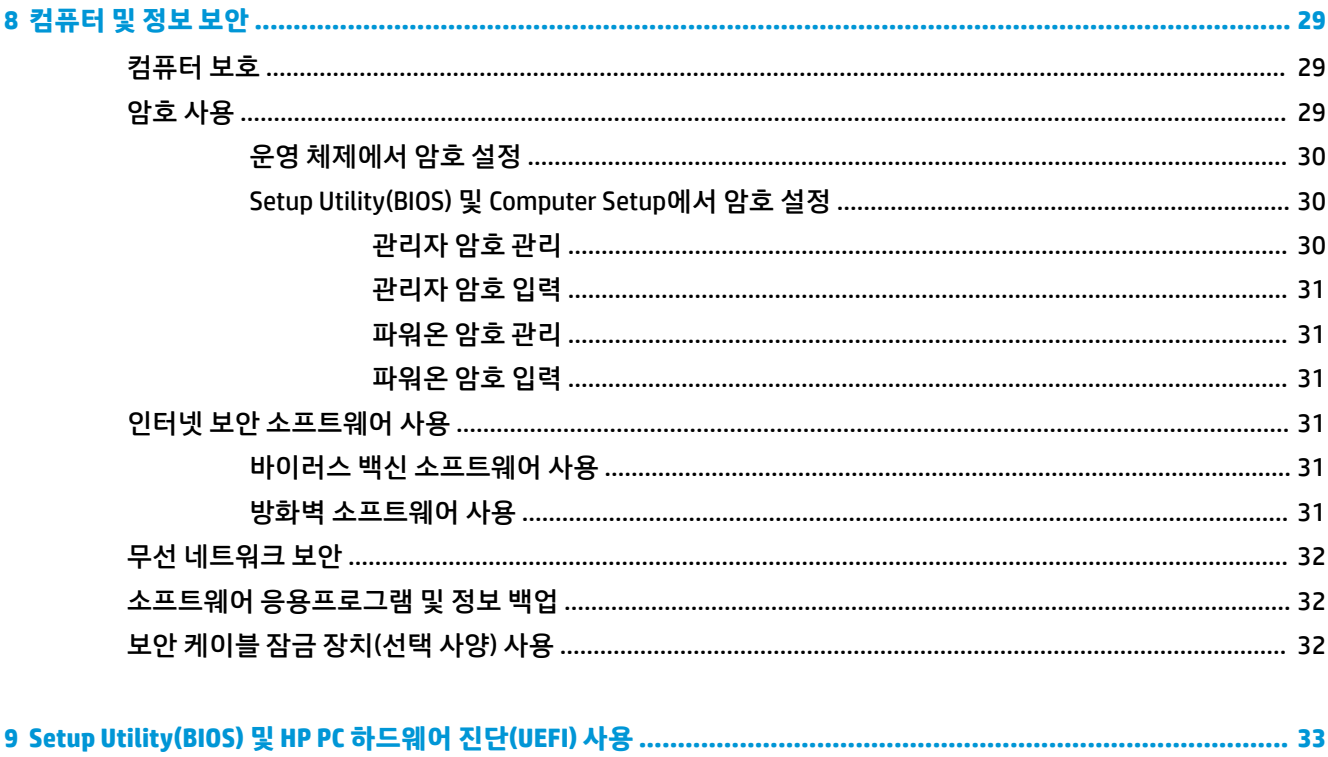

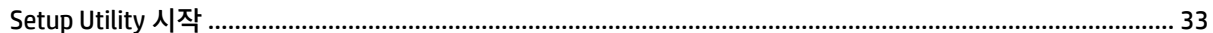

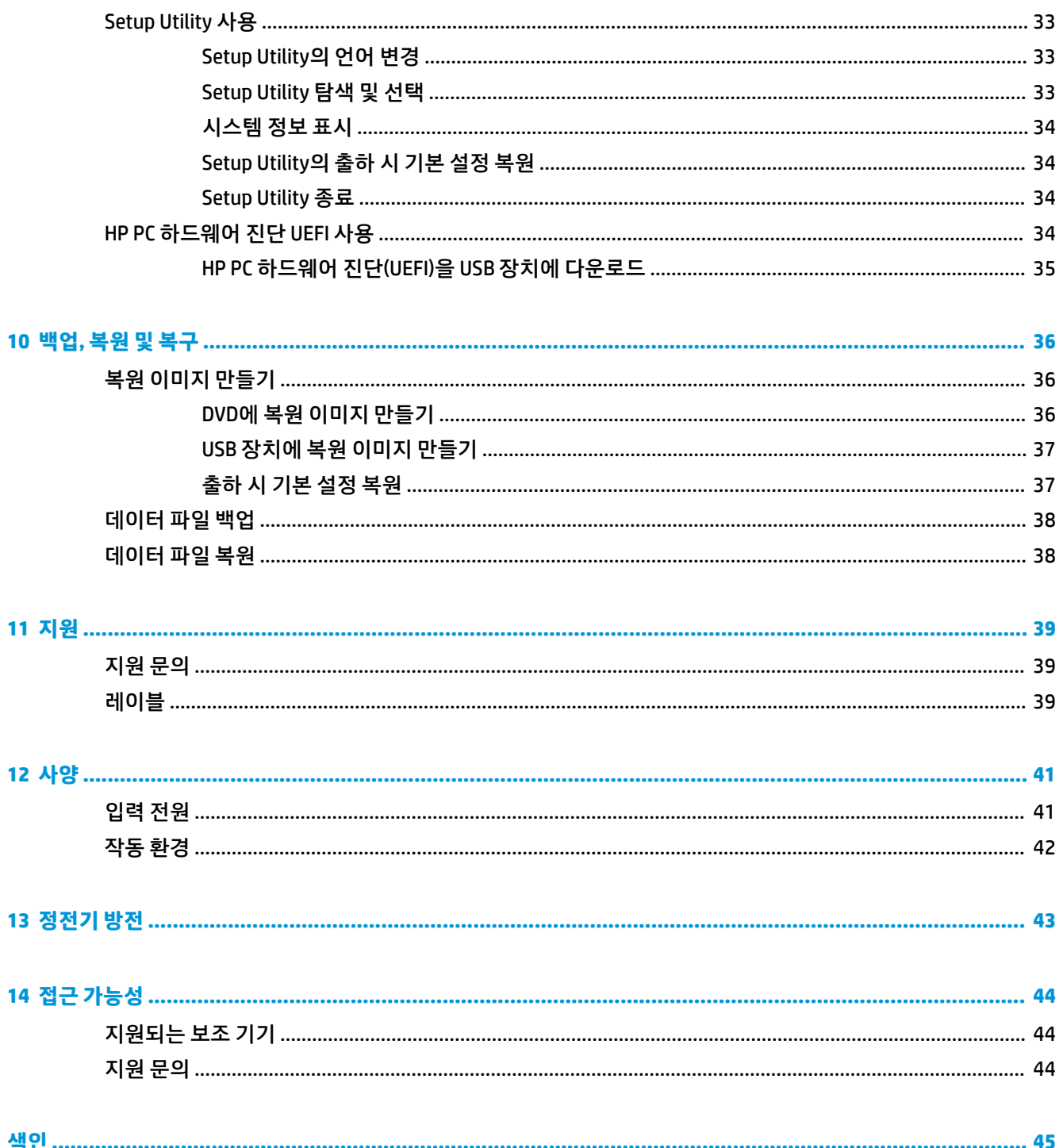

# <span id="page-8-0"></span>**1 바로 시작**

**중요:** 이 컴퓨터에 설치된 Ubuntu 운영 체제는 다른 운영 체제에서 제공되는 일부 기능을 지원하지 않습니 다. 예를 들어, Ubuntu는 전환 가능 또는 듀얼 그래픽, 터치 스크린, WWAN, 지문 인식기, Blu-ray, Trusted Platform 모듈, GPS 그리고 M.2 SSD와 mSATA 등의 드라이브를 지원하지 않을 수 있습니다. 또한 Ubuntu는 Bluetooth를 완전히 지원하지 않습니다.

이 컴퓨터는 작업 및 엔터테인먼트 기능을 향상시키도록 설계된 강력한 도구입니다. 컴퓨터의 성능을 최대 한 활용하기 위해서는 이 장을 읽고 설치 후 모범 사례, 컴퓨터를 활용한 여러 가지 재미있는 기능 및 자세한 HP 정보를 얻을 수 있는 위치 등을 확인하십시오.

# **모범 사례**

장치에 대한 투자 보호를 위해서는 컴퓨터를 설정하고 등록한 후 다음 단계를 실행하는 것이 좋습니다.

- 복구 디스크나 복구 플래시 드라이브를 만들어 하드 드라이브를 백업합니다. 36[페이지의](#page-43-0) 백업, 복원 및 [복구를](#page-43-0) 참조하십시오.
- ○ 아직 유선 또는 무선 네트워크에 장치를 연결하지 않은 경우 네트워크에 연결합니다. 4[페이지의](#page-11-0) 네 [트워크에](#page-11-0) 연결에서 자세한 내용을 참조하십시오.
- 컴퓨터 하드웨어 및 [소프트웨어](#page-10-0)를 숙지합니다. 자세한 내용은 3페이지의 하드웨어 및 소프트웨어 [정보](#page-10-0) 찾기 및 8페이지의 [엔터테인먼트](#page-15-0) 기능 즐기기를 참조하십시오.
- 바이러스 백신 소프트웨어를 업데이트하거나 구입합니다. 자세한 내용은 31[페이지의](#page-38-0) 바이러스 백신 [소프트웨어](#page-38-0) 사용을 참조하십시오.

# **재미있는 기능**

- 컴퓨터에서 YouTube 비디오를 볼 수 있습니다. 하지만 컴퓨터를 TV에 연결하여 TV에서 비디오를 볼 수 있다는 사실도 알고 계신가요? 자세한 내용은 10[페이지의](#page-17-0) HDMI TV 또는 모니터 연결을 참조하십시 오.
- 컴퓨터에서 음악을 들을 수 있습니다. 하지만 라이브 라디오를 컴퓨터로 스트리밍하고 전 세계 어디에 서나 음악 또는 라디오 토크를 들을 수 있는 방법도 알고 계신가요? 8[페이지의](#page-15-0) 오디오 사용을 참조하 십시오.
- 컴퓨터를 사용하여 강력한 프레젠테이션을 만들 수 있다는 사실을 알고 계실 것입니다. 하지만 프로젝 터에 연결하여 자신의 아이디어를 그룹과 공유할 수 있다는 사실을 알고 계십니까? 9[페이지의](#page-16-0) VGA 모니터 또는 [프로젝터](#page-16-0) 연결을 참조하십시오.

# <span id="page-9-0"></span>**추가 HP 자료**

이미 *설치 지침*을 사용하여 컴퓨터를 켜고 이 설명서를 찾으셨습니다. 제품 세부 정보, 방법 정보 등은 이 표 를 참조하십시오.

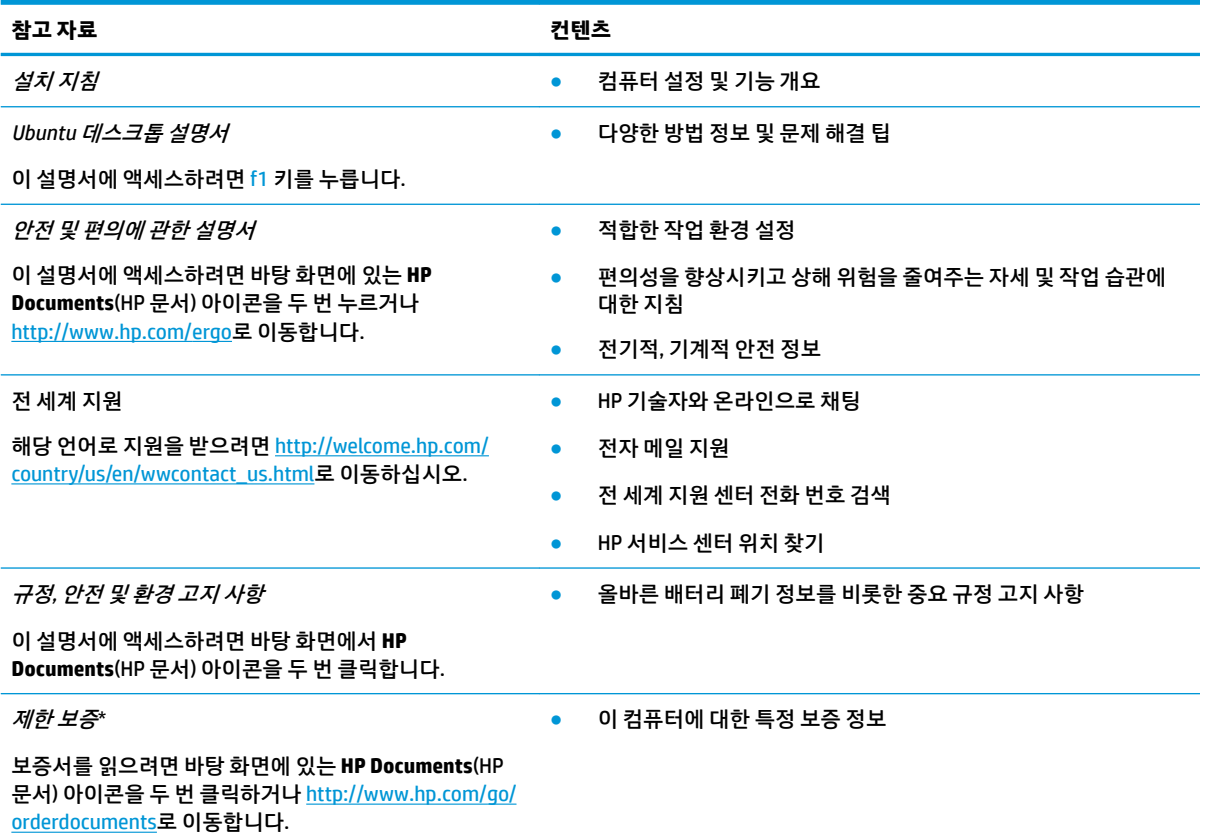

\*컴퓨터에 있는 사용 설명서 및/또는 상자에 함께 제공된 CD/DVD에서 사용자의 제품에 해당하는 명시적으로 제공되는 HP 제한 보증 서를 찾을 수 있습니다. 일부 국가/지역에서는 제품 상자에 HP 제한 보증을 인쇄하여 제공할 수 있습니다. 보증이 인쇄된 형식으로 제 공되지 않는 국가/지역에서는 <http://www.hp.com/go/orderdocuments>에서 인쇄본을 요청하거나 다음 주소로 문의하십시오.

- **북미**: Hewlett-Packard, MS POD, 11311 Chinden Blvd., Boise, ID 83714, USA
- **유럽, 중동, 아프리카**: Hewlett-Packard, POD, Via G. Di Vittorio, 9, 20063, Cernusco s/Naviglio (MI), Italy
- **아시아 태평양**: Hewlett-Packard, POD, P.O. Box 200, Alexandra Post 2ffLce Singapore 911507

보증서의 인쇄된 사본을 요청할 경우 제품 부품 번호, 보증 기간(서비스 레이블에 표시되어 있음), 이름 및 우편 주소를 함께 기재해 주 십시오.

**중요:** 위 주소로 HP 제품을 반품하지 마십시오. 미국 내 지원은 <http://www.hp.com/go/contactHP>를 참조하십시오. 전 세계 지원은 [http://welcome.hp.com/country/us/en/wwcontact\\_us.html](http://welcome.hp.com/country/us/en/wwcontact_us.html)을 참조하십시오.

# <span id="page-10-0"></span>**하드웨어 및 소프트웨어 정보 찾기**

**▲** 상단 패널의 오른쪽 끝에 있는 **System menu**(시스템 메뉴) 아이콘을 선택한 다음, **System Settings**(시 스템 설정) 아이콘을 선택합니다.

Overview(개요)에 광 드라이브, SSD(솔리드 스테이트 드라이브) 또는 보조 하드 드라이브를 포함하여 컴퓨터 에 설치된 모든 장치의 목록이 표시됩니다.

컴퓨터에 설치된 소프트웨어를 검색하려면 다음과 같이 하십시오.

- **1. Launcher**(시작 관리자)의 바탕 화면 왼쪽에 있는 **Ubuntu Software Center**(Ubuntu 소프트웨어 센터) 버 튼을 누른 다음, 창 상단의 **Installed**(설치된 소프트웨어)를 선택하여 소프트웨어 범주를 표시합니다.
- **2.** 소프트웨어 범주를 눌러 해당 범주의 설치된 소프트웨어를 표시합니다.

# <span id="page-11-0"></span>**2 네트워크에 연결**

어디에 가든 컴퓨터를 휴대할 수 있습니다. 하지만 집에서도 컴퓨터와 유선 또는 무선 네트워크 연결을 이용 하여 전 세계를 탐험하고 수백만 개의 웹 사이트 정보에 액세스할 수 있습니다. 이 장에서는 이러한 정보의 세 계에 연결하는 방법에 대해 설명합니다.

# **무선 네트워크 연결**

무선 기술은 케이블 대신 무선 주파수를 통해 데이터를 전송합니다. 컴퓨터에는 다음과 같은 무선 장치가 하 나 이상 장착될 수 있습니다.

- WLAN(무선 LAN) 장치—사무실이나 집, 또는 공항, 레스토랑, 커피숍, 호텔, 대학과 같은 공공장소에서 무선 근거리 통신망(Wi-Fi 네트워크, 무선 LAN 또는 WLAN이라고도 함)에 컴퓨터를 연결할 수 있습니다. WLAN에서 컴퓨터의 모바일 무선 장치는 무선 라우터 또는 무선 액세스 포인트와 통신합니다.
- Bluetooth® 장치—컴퓨터, 전화기, 프린터, 헤드셋, 스피커 및 카메라와 같은 기타 Bluthooth 지원 장치 를 연결할 수 있는 PAN(개인 영역 네트워크)을 구축할 수 있습니다. PAN에서 각 장치는 다른 장치와 직 접 통신하며 보통 10미터 이내의 비교적 가까운 위치에 있어야 합니다.

## **무선 및 네트워크 상태 아이콘 식별**

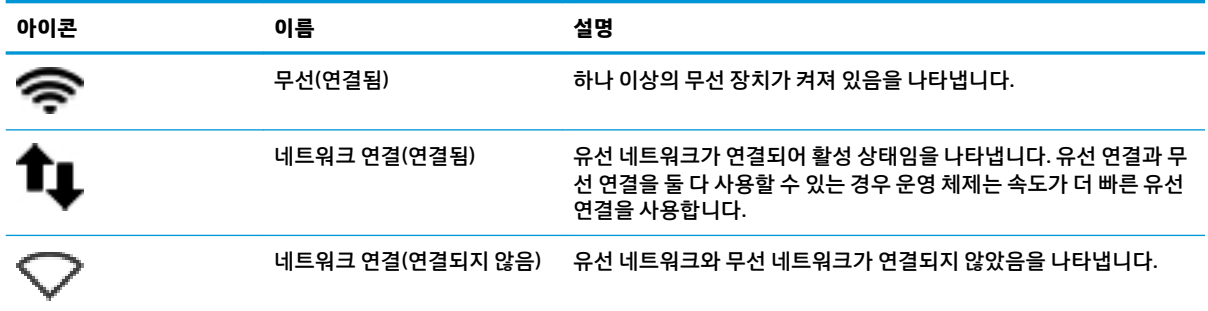

## **무선 제어 사용**

다음과 같은 기능 중 하나 이상을 사용하여 컴퓨터에서 무선 장치를 제어할 수 있습니다.

- 무선 버튼, 무선 스위치, 무선 키 또는 비행기 탑승 모드 키(이 장에서는 무선 버튼이라고 부름)(일부 모 델만 해당)
- 운영 체제 제어

### **무선 버튼 사용**

컴퓨터 모델에 따라 하나의 무선 버튼, 하나 이상의 무선 장치, 하나 이상의 무선 표시등이 포함될 수 있습니 다. 컴퓨터의 모든 무선 장치는 공장 출하 시 활성화되어 있으므로 컴퓨터를 켜면 무선 표시등이 켜집니다(흰 색).

무선 표시등은 개별 장치의 상태가 아니라 무선 장치의 전체적인 전력 상태를 나타냅니다. 무선 표시등이 흰 색이면 하나 이상의 무선 장치가 켜져 있는 것입니다. 무선 표시등이 황색이면 모든 무선 장치가 꺼져 있는 것 입니다.

4 2 장 네트워크에 연결

<span id="page-12-0"></span>무선 장치는 출하 시 활성화되어 있으므로 무선 버튼을 사용하여 무선 장치를 동시에 켜거나 끌 수 있습니다. **System menu**(시스템 메뉴) 아이콘을 선택하여 개별 무선 장치를 제어할 수 있습니다 를 켜거나 끈 다 음, **Wi-Fi Settings**(Wi-Fi 설정)을 선택합니다.

### **운영 체제 제어 사용**

무선 또는 유선 네트워크 장치를 활성화 또는 비활성화하려면 다음과 같이 하십시오.

- **1.** 상단 패널의 오른쪽 끝에 있는 **System menu**(시스템 메뉴) 아이콘을 누릅니다.
- **2. Turn 2ff Networking**(네트워킹 끄기)(모든 네트워크 장치)

### **WLAN 사용**

무선 라우터 또는 무선 액세스 포인트에 의해 연결되는 다른 컴퓨터 및 주변 장치로 구성되는 WLAN(무선 근 거리 통신망)에 액세스하기 위해 WLAN 장치를 사용할 수 있습니다.

- **참고:** 무선 연결을 생성하거나 네트워크의 사용자에게 액세스를 허용할 때는 루트 암호를 입력하라는 메시 지가 표시됩니다.
- **참고:** 무선 라우터 및 무선 액세스 포인트라는 용어는 종종 같은 의미로 사용됩니다.
	- 기업용 WLAN 또는 공용 WLAN과 같은 대규모 WLAN은 일반적으로 무선 액세스 포인트를 사용하는데 그 이유는 많은 수의 컴퓨터와 주변 장치를 수용할 수 있고 중요한 네트워크 기능을 분리할 수 있기 때문입 니다.
	- 집이나 소규모 사무실의 WLAN은 일반적으로 무선 라우터를 사용하는데 그 이유는 추가 하드웨어나 소 프트웨어 없이도 여러 대의 유/무선 컴퓨터가 인터넷 연결, 프린터, 파일을 공유할 수 있기 때문입니다.

컴퓨터에서 WLAN 장치를 사용하려면 서비스 공급업체 또는 공용/회사 네트워크를 통해 제공되는 WLAN 인 프라에 연결해야만 합니다.

## **인터넷 서비스 제공업체 사용**

가정에서 인터넷 액세스를 설정할 경우 ISP(인터넷 서비스 제공업체)에서 계정을 설정해야 합니다. 인터넷 서비스 및 모뎀을 구입하려면 해당 지역의 ISP에 문의하십시오. ISP는 모뎀을 설정하고 모뎀에 무선 컴퓨터를 연결하는 네트워크 케이블을 설치하며 인터넷 서비스를 테스트할 수 있도록 돕습니다.

**참고:** 해당 지역의 ISP는 인터넷 액세스를 위해 사용할 사용자 ID 및 암호를 제공합니다. 이 정보를 기록해 서 안전한 장소에 보관하십시오.

### **WLAN 설정**

WLAN을 설정하고 인터넷에 연결하려면 다음 장비가 필요합니다.

- 광대역 모뎀(DSL 또는 케이블)**(1)** 및 인터넷 서비스 제공업체에서 구입한 고속 인터넷 서비스
- 무선 라우터**(2)**(별매)
- 무선 컴퓨터**(3)**

**참고:** 일부 모뎀에는 무선 라우터가 내장되어 있습니다. 사용 중인 모뎀의 종류를 알려면 ISP에 확인하십시 오.

아래 그림은 인터넷에 연결된 무선 네트워크 설치의 예를 보여 줍니다.

네트워크 규모가 커지면 유/무선 컴퓨터를 추가로 네트워크에 연결하여 인터넷에 액세스할 수 있습니다.

WLAN 설정에 대한 도움말은 라우터 제조업체 또는 ISP에서 제공하는 정보를 참조하십시오.

### <span id="page-13-0"></span>**무선 라우터 구성**

WLAN 설정에 대한 도움말은 라우터 제조업체 또는 ISP에서 제공하는 정보를 참조하십시오.

**참고:** 처음에는 라우터와 함께 제공되는 네트워크 케이블을 이용하여 새 무선 컴퓨터를 라우터에 연결하는 것이 좋습니다. 컴퓨터가 인터넷에 연결되면 케이블을 분리한 다음 무선 네트워크를 통해 인터넷에 액세스 합니다.

#### **WLAN 보호**

WLAN을 설치하거나 기존 WLAN에 액세스할 경우 항상 보안 기능을 사용해 무단 액세스로부터 네트워크를 보호하십시오. 커피숍, 공항과 같은 공공 장소(핫스폿)에서는 WLAN을 사용할 경우 보안 기능이 지원되지 않 을 수도 있습니다. 컴퓨터를 핫스폿에서 사용할 때 보안이 걱정되는 경우에는 중요하지 않은 전자 메일을 보 거나 기본적인 인터넷 검색을 즐기는 정도로만 네트워크를 활용하십시오.

무선 전파 신호는 네트워크 외부로 전파되므로 다른 WLAN 장치가 보호되지 않는 신호를 포착할 수도 있습니 다. WLAN 보호를 위해 다음과 같은 사항에 주의하십시오.

● 방화벽을 사용합니다.

방화벽은 네트워크에 전달되는 데이터와 데이터 요청을 검사하여 의심스러운 항목을 차단합니다. 방화 벽은 소프트웨어와 하드웨어에서 모두 사용 가능합니다. 일부 네트워크에서는 두 유형을 조합하여 사 용합니다. Ubuntu에는 방화벽 소프트웨어가 없지만 Ubuntu가 제공하는 무료 방화벽 유틸리티인 Gufw 를 다운로드할 수 있습니다. Gufw를 다운로드해서 설치하는 방법은 31페이지의 방화벽 [소프트웨어](#page-38-0)  [사용](#page-38-0)을 참조하십시오.

● 무선 암호화 기능을 사용합니다.

무선 암호화는 보안 설정을 사용하여 네트워크를 통해 전송되는 데이터를 암호화하고 해독합니다.

### **WLAN에 연결**

WLAN에 연결하려면 다음 단계를 따르십시오.

- **1.** WLAN 장치가 켜져 있는지 확인합니 장치가 켜져 있으면 무선 표시등이 흰색입니다. 무선 표시등이 황 색이면 무선 버튼을 누릅니다.
- **2.** 상단 패널의 오른쪽 끝에 있는 **System menu**(시스템 메뉴) 아이콘을 누릅니다.

사용 가능한 무선 네트워크 목록이 **Select Networks**(선택 네트워크) 아래에 표시됩니다.

**3.** 원하는 무선 네트워크를 누릅니다.

보안이 설정된 WLAN 네트워크의 경우 네트워크 보안 키를 입력하라는 메시지가 표시됩니다. 코드를 입 력한 후 **OK**(확인)을 선택하여 연결을 완료합니다.

- **참고: Setting**(설정)을 실행하고 **Wi-Fi** 섹션으로 이동하여 **Menu**(메뉴) 버튼을 선택한 다음, **Connect to Hidden Wireless Network**(숨겨진 무선 네트워크에 연결)를 선택합니다. ESSID 정보를 입력하고 암호 화 매개 변수를 설정합니다.
- **참고:** WLAN 목록이 표시되지 않고 네트워크가 숨김이 아닐 경우는, 컴퓨터가 무선 라우터 또는 액세 스 포인트의 사용 범위를 벗어난 것입니다.

연결할 네트워크가 보이지 않으면 상단 패널의 오른쪽 끝에 있는 **Network menu**(네트워크 메뉴) 아이콘 을 선택한 다음, **Edit Connections**(연결 편집)을 선택하십시오.

<span id="page-14-0"></span>**참고:** WLAN 기능 범위(무선 신호가 도달하는 범위)는 WLAN 구현, 라우터 제조업체, 벽과 바닥 같은 구조적 장애물이나 기타 전자 장치의 간섭에 따라 달라집니다.

## **Bluetooth 무선 장치 사용**

컴퓨터 모델에 따라 Bluetooth 장치가 포함될 수 있습니다. Bluetooth 장치는 다음과 같은 전자 장치에 연결하 는 기존 물리적 케이블 연결을 대체하는 근거리 무선 통신을 제공합니다.

- 컴퓨터(데스크톱, 노트북, PDA)
- 전화(이동 전화, 무선 전화, 스마트 폰)
- 이미징 장치(프린터, 카메라)
- 오디오 장치(헤드셋, 스피커)
- 마우스

Bluetooth 장치는 Bluetooth 장치의 PAN(개인 영역 네트워크)을 구축할 수 있는 피어 투 피어 기능을 제공합 니다. Bluetooth 장치 구성 및 사용에 관한 자세한 내용은 Bluetooth 소프트웨어 도움말을 참조하십시오.

# **유선 네트워크에 연결**

LAN에 연결하려면 8핀 RJ-45 네트워크 케이블이 필요합니다.

**경고!** 감전, 화재 또는 장비 손상의 위험을 줄이려면 모뎀 케이블 또는 전화 케이블을 RJ-45(네트워크) 잭에 연결하지 마십시오.

## **LAN(근거리 통신망)에 연결**

무선으로 작동하는 대신 컴퓨터를 가정 내 라우터에 직접 연결하거나 사무실의 기존 유선 네트워크에 연결하 려는 경우 LAN 연결을 사용합니다.

네트워크 케이블을 연결하려면 다음 단계를 따르십시오.

- **1.** 네트워크 케이블을 컴퓨터의 네트워크 잭**(1)**에 꽂습니다.
- **2.** 네트워크 케이블의 다른 쪽 끝을 벽면 네트워크 잭**(2)** 또는 라우터에 꽂습니다.
- **참고:** 네트워크 케이블에 TV와 라디오의 수신 간섭을 차단하는 잡음 억제 회로**(3)**가 들어 있는 경우 케이블의 회로 끝이 컴퓨터를 향하도록 하십시오.

# <span id="page-15-0"></span>**3 엔터테인먼트 기능 즐기기**

HP 컴퓨터를 엔터테인먼트 허브로 사용하여 웹캠을 통해 사교 활동을 하고, 음악을 듣거나 관리하고, 동영상 을 다운로드 및 시청할 수 있습니다. 또한 컴퓨터를 훨씬 더 강력한 엔터테인먼트 센터로 만들려면 모니터, 프 로젝터, TV, 스피커, 헤드폰 및 고해상도 장치(일부 모델)와 같은 외부 장치를 연결하십시오. Google Hangouts 및 Skype와 같은 응용 프로그램을 사용하여 웹캠을 사용할 수도 있습니다.

# **웹캠 사용**

이 컴퓨터에는 통합 웹캠이 있습니다. 강력한 소셜 네트워킹 도구인 웹캠으로 근처 또는 전 세계에 있는 친구 및 동료들과 가까이 대화할 수 있습니다. 웹캠을 사용하면 인스턴트 메시징 소프트웨어를 사용하여 비디오 를 스트리밍하고, 미리 설치된 소프트웨어와 카메라로 사진을 찍을 수 있습니다.

# **오디오 사용**

광 드라이브가 포함된 HP 컴퓨터에서는 음악 CD를 재생하고, 음악을 다운로드 및 청취하고, 웹에서 오디오 컨텐츠(라디오 포함)를 스트리밍하고, 오디오를 녹음하거나, 오디오 및 비디오를 혼합하여 멀티미디어를 만 들 수 있습니다. 청취 환경을 개선하려면 스피커 또는 헤드폰과 같은 외부 오디오 장치를 연결하십시오.

## **스피커 연결**

컴퓨터 또는 도킹 스테이션에 있는 USB 포트(또는 오디오 출력 잭)에 연결하여 유선 스피커를 컴퓨터에 연결 할 수 있습니다.

무선 스피커를 컴퓨터에 연결하려면 장치 제조업체 지침을 따르십시오. 고음질 스피커를 컴퓨터에 연결하려 면 11페이지의 오디오 설정 구성[\(HDMI TV](#page-18-0) 사용)을 참조하십시오. 오디오 장치를 연결하기 전에 볼륨을 조 절하십시오.

## **헤드폰 연결**

컴퓨터의 헤드폰 잭에 유선 헤드폰을 연결할 수 있습니다.

*무선* 헤드폰을 컴퓨터에 연결하려면 장치 제조업체 지침을 따르십시오.

**경고!** 고막이 손상될 수 있으므로 헤드폰, 이어폰 또는 헤드셋을 착용하기 전에 볼륨을 조절하십시오. 추가 안전 정보를 확인하려면 규정*,* 안전 및 환경 고지 사항을 참조하십시오.

## **마이크 연결**

오디오를 녹음하려면 마이크를 컴퓨터의 마이크 잭에 연결하십시오. 최상의 녹음 결과를 얻으려면 주위에 잡음이 없는 상태에서 마이크에 가까이 대고 이야기해야 합니다.

## <span id="page-16-0"></span>**사운드 확인**

컴퓨터의 시스템 사운드를 확인하려면 다음 단계를 따르십시오.

- **1.** 상단 패널의 오른쪽 끝에 있는 **System menu**(시스템 메뉴) 아이콘을 누른 다음, **System Settings**(시스 템 설정)을 선택한 후 **Sound**(사운드) 아이콘을 선택합니다.
- 2. Sound Effects(사운드 효과) 탭을 누른 다음 Choose an alert sound(경고 사운드 선택) 아래에서 사운드 옵션 중 하나를 선택하여 각 사운드를 테스트합니다.

컴퓨터의 녹음 기능을 확인하려면 다음 단계를 따르십시오.

- **1.** 상단 패널의 오른쪽 끝에 있는 **System menu**(시스템 메뉴) 아이콘을 누른 다음, **System Settings**(시스 템 설정)을 선택한 후 **Sound**(사운드) 아이콘을 선택합니다.
- **2. Input**(입력) 탭을 누른 다음 창 왼쪽 패널의 **Record sound**(사운드 녹음)에서 **Line in**(라인 입력) 또는 **Internal Microphone**(내부 마이크)을 선택합니다.
- **3. Input volume**(입력 볼륨) 슬라이더를 원하는 설정으로 이동하여 입력 볼륨을 조정합니다.
- **참고:** 최상의 녹음 결과를 얻으려면 주위에 잡음이 없는 상태에서 마이크에 가까이 대고 이야기해야 합니 다.

컴퓨터의 오디오 설정을 확인 또는 변경하려면 상단 패널의 오른쪽에 있는 **Sound menu**(사운드 메뉴) 아이콘 을 선택하십시오.

# **비디오 사용**

본 HP 컴퓨터는 네트워크에 액세스할 필요 없이 즐겨찾기 웹 사이트에서 스트리밍 비디오를 시청하고 비디 오 및 동영상을 컴퓨터에 다운로드해서 시청할 수 있는 강력한 비디오 장치입니다.

보는 즐거움을 향상하려면 컴퓨터에 있는 비디오 포트 중 하나를 외부 모니터, 프로젝터 또는 TV에 연결하십 시오. 대부분의 컴퓨터에는 아날로그 비디오 장치를 연결하는 VGA(Video Graphics Array) 포트가 있습니다. 일부 컴퓨터에는 고성능 모니터 또는 프로젝터와 같은 선택 사양 디지털 디스플레이 장치를 연결하는 DisplayPort가 있습니다. 일부 컴퓨터에는 고해상도 모니터 또는 TV를 연결할 수 있는 HDMI(고해상도 멀티미 디어 인터페이스) 포트도 있습니다.

**중요:** 외부 장치는 올바른 케이블을 사용하여 컴퓨터의 올바른 포트에 연결해야 합니다. 궁금한 사항이 있 는 경우 장치 제조업체의 지침을 확인하십시오.

## **VGA 모니터 또는 프로젝터 연결**

프레젠테이션을 위해 외장 VGA 모니터 또는 프로젝터에서 컴퓨터 화면 이미지를 보려면 모니터 또는 프로젝 터를 컴퓨터의 VGA 포트에 연결하십시오.

**참고:** 외부 장치의 화면 해상도를 조절합니다. 상단 패널의 오른쪽 끝에 있는 **System menu**(시스템 메뉴) 아 이콘을 누르고 **Displays**(디스플레이)를 선택한 다음, **Resolution**(해상도) 옆의 드롭다운 메뉴에서 해상도를 선택합니다. **Launcher placement**(시작 관리자 배치) 옆에 있는 드롭다운 메뉴에서 Launcher(시작 관리자)를 표시할 디스플레이를 선택합니다. **Apply**(적용)를 눌러 모든 변경 사항을 저장합니다.

모니터 또는 프로젝터를 연결하려면 다음과 같이 하십시오.

- **1.** 표시된 것처럼 모니터 또는 프로젝터에서 컴퓨터의 VAG 포트로 VGA 케이블을 연결합니다.
- **2.** f4 키를 누르면 다음 4개 디스플레이 상태로 화면 이미지가 번갈아 나타납니다.

**참고:** 모델에 따라 이 작업의 기능 키가 다를 수 있습니다.

- <span id="page-17-0"></span>● **Laptop display only**(랩톱 디스플레이만): 컴퓨터에서만 화면 이미지를 봅니다.
- **Mirror displays**(미러 디스플레이): 컴퓨터와 외부 장치 모두에서 동시에 화면 이미지를 봅니다.
- **Extend**(확장): 컴퓨터와 외부 장치 모두에 화면 이미지를 확장하여 봅니다.
- **External monitor only**(외장 모니터만): 외부 장치에서만 화면 이미지를 봅니다.
- f4 키를 누를 때마다 디스플레이 상태가 변경됩니다.

f4 키를 누른 후 외장 모니터가 검색되지 않을 경우 다음 단계를 따르십시오.

- **1.** 상단 패널의 오른쪽 끝에 있는 **System menu**(시스템 메뉴) 아이콘을 누르고 **Devices**(장치)를 선택한 다 음, **Displays**(디스플레이)를 선택합니다.
- **2. Detect Displays**(디스플레이 검색) 버튼을 누릅니다.
- **3.** 디스플레이 레이아웃 아래쪽의 **2n2ff**(켜기/끄기) 슬라이더 버튼을 **On**(켜기)으로 밉니다. 기본 모니터 가 감지되지 않을 경우 외장 모니터 사양에 따라 해상도와 화면 주사율을 설정하십시오. 필요할 경우 회 전 설정을 변경합니다. 디스플레이에 반전이 필요할 경우 **Mirror Displays**(디스플레이 반전) 확인란을 선택합니다.
- **4.** 설정을 구성한 후에 **Apply**(적용)를 선택한 다음, **OK**(확인)를 선택합니다.

### **DisplayPort**

DisplayPort는 HDTV를 비롯한 호환되는 디지털 또는 오디오 구성 요소 등의 비디오 또는 오디오 장치에 컴퓨 터를 연결합니다. DisplayPort는 VGA 외장 모니터 포트에 비해 한층 높은 성능을 제공하고 디지털 연결을 향 상시킵니다.

- **참고:** DisplayPort를 통해 비디오 및/또는 오디오 신호를 전송하려면 DisplayPort 케이블(별매)이 필요합니 다.
- **참고:** 컴퓨터의 DisplayPort 포트에 한 대의 DisplayPort 장치를 연결할 수 있습니다. 컴퓨터 화면에 표시되 는 정보가 동시에 DisplayPort 장치에 표시되도록 할 수 있습니다.

비디오 또는 오디오 장치를 DisplayPort에 연결하려면 다음과 같이 하십시오.

- **1.** DisplayPort 케이블의 한 쪽 끝을 컴퓨터의 DisplayPort 포트에 연결합니다.
- **2.** 케이블의 다른 쪽 끝을 비디오 장치에 연결한 다음 추가적인 정보는 장치 제조사의 지침에 따르십시오.
- **참고:** 장치 케이블을 제거하려면 커넥터 분리 버튼을 누르십시오.

## **HDMI TV 또는 모니터 연결**

HDTV 또는 모니터에서 컴퓨터 화면 이미지를 보려면 다음 지침에 따라 고해상도 장치를 연결하십시오.

컴퓨터에 HDMI 장치를 연결하려면 HDMI 케이블(별도 구매)이 필요합니다.

**참고:** 특히 "Extend"(확장) 옵션을 선택할 경우 외부 장치의 화면 해상도를 조절하십시오. 상단 패널의 오른 쪽 끝에 있는 **System menu**(시스템 메뉴) 아이콘을 누르고 **Devices**(장치)를 선택한 다음, **Displays**(디스플레 이)를 선택합니다. 그런 다음, 최상의 결과를 위해 **Resolution**(해상도) 옆에 있는 드롭다운 메뉴에서 해상도 를 선택합니다.

HDTV 또는 모니터를 컴퓨터에 연결하려면 다음과 같이 하십시오.

**1.** HDMI 케이블의 한 쪽 끝을 컴퓨터의 HDMI 포트에 연결합니다.

- <span id="page-18-0"></span>**2.** 케이블의 다른 쪽 끝을 HDTV 또는 모니터에 연결합니다.
- **3.** f4 키를 누르면 다음 4개 디스플레이 상태로 컴퓨터 화면 이미지가 번갈아 나타납니다.
	- **Laptop display only**(랩톱 디스플레이만): 컴퓨터에서만 화면 이미지를 봅니다.
	- **Mirror displays**(미러 디스플레이): 컴퓨터와 외부 장치 모두에서 동시에 화면 이미지를 봅니다.
	- **Extend**(확장): 컴퓨터와 외부 장치 모두에 화면 이미지를 확장하여 봅니다.
	- **External monitor only**(외장 모니터만): 외부 장치에서만 화면 이미지를 봅니다.

f4 키를 누를 때마다 디스플레이 상태가 변경됩니다.

### **오디오 설정 구성(HDMI TV 사용)**

HDMI는 HD 비디오 및 오디오를 지원하는 유일한 비디오 인터페이스입니다. HDMI TV를 컴퓨터에 연결한 후 에 다음 단계에 따라 HDMI 오디오를 켜면 됩니다.

- **1.** 상단 패널의 오른쪽에 있는 **Sound menu**(사운드 메뉴) 아이콘을 누른 다음, **Sound Settings**(사운드 설 정)을 선택합니다.
- **2. Output**(출력) 탭에서 **Internal Audio Digital Stereo**(내부 오디오 디지털 스테레오(HDMI))를 선택합니다.
- **3.** Sound(사운드) 창을 닫습니다.

오디오 스트리밍을 컴퓨터 스피커로 되돌리려면 다음 단계를 따르십시오.

- **1.** 상단 패널의 오른쪽 끝에 있는 **Sound menu**(사운드 메뉴) 아이콘을 누른 다음, **Sound Settings**(사운드 설정)을 선택합니다.
- **2. Output**(출력) 탭에서 **Internal Audio Analog Stereo**(내부 오디오 아날로그 스테레오)를 선택합니다.
- **3.** Sound(사운드) 창을 닫습니다.

# <span id="page-19-0"></span>**4 키보드 및 포인팅 장치 사용**

컴퓨터에서 키보드 및 포인팅 장치를 사용하여 간편한 화면 탐색이 가능합니다. 일부 모델에는 일반 작업을 수행할 수 있는 동작 키 또는 핫키 바로 가기 키도 있습니다. 터치패드를 사용하여 외장 마우스로 수행하는 것 과 유사한 화면 기능을 수행할 수 있습니다.

포인팅 장치 기능을 살펴보고 기본 설정을 선택하려면 다음과 같이 하십시오.

- **1. Devices menu**(장치 메뉴)를 누르고 **Mouse and Touchpad**(마우스 및 터치 패드)를 선택한 다음, **System Settings**(시스템 설정)을 선택합니다.
- **2. Mouse and Touchpad**(마우스 및 터치패드)를 누릅니다.

컴퓨터의 USB 포트 중 하나에 외장 USB 마우스(별매)를 연결하여 사용할 수 있습니다.

**참고:** 국가 또는 지역에 따라 키보드에는 이 단원에서 설명하는 것과 다른 키와 키보드 기능이 있을 수 있습 니다.

# **동작 키 사용**

동작 키는 지정된 기능을 수행합니다. f1 ~ f12 키에 표시된 아이콘은 해당 키에 지정된 기능을 나타냅니다. 일반적으로 f5 키는 파일 탐색기를 실행하고 홈 폴더의 내용을 표시합니다.

**참고:** 이 단원에서는 대부분의 모델에 공통적인 동작 키에 대해 설명합니다. 컴퓨터 모델에 따라 일부 동작 키가 지원되지 않을 수 있습니다.

동작 키 기능을 사용하려면 해당 키를 누르십시오.

**주의:** Setup Utility에서 설정을 변경할 경우 특별한 주의가 필요합니다. 오류로 인해 컴퓨터가 올바르게 작 동하지 않을 수 있습니다.

동작 키 기능은 기본적으로 활성화되어 있습니다. 이 기능은 Setup Utility(BIOS)에서 비활성화할 수 있습니 다. Setup Utility(BIOS) 열기에 대한 지침은 33페이지의 [Setup Utility\(BIOS\)](#page-40-0) 및 HP PC 하드웨어 진단(UEFI) 사 [용을](#page-40-0) 참조한 다음 화면 아래의 지침을 따르십시오.

동작 키 기능을 비활성화한 후에도 fn 키와 적절한 동작 키를 함께 눌러서 각 기능을 수행할 수 있습니다.

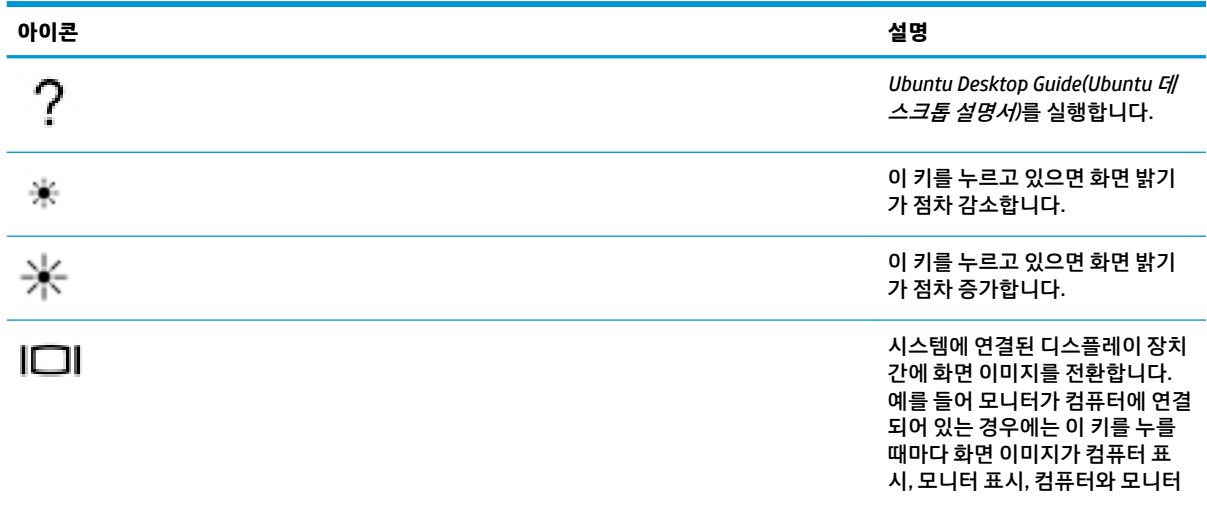

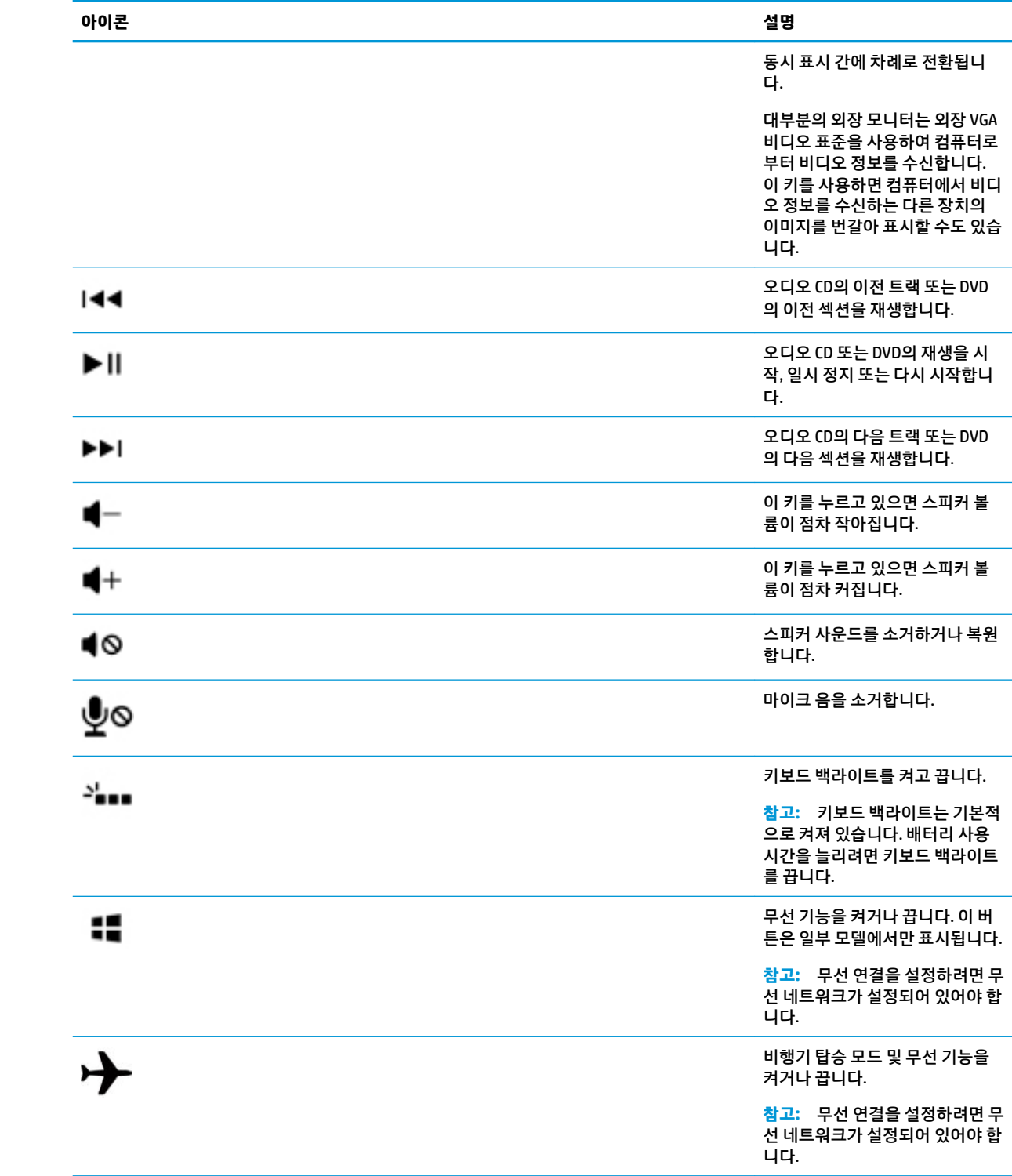

# <span id="page-21-0"></span>**터치패드 사용**

터치패드를 사용하면 간단한 손가락 동작으로 컴퓨터를 탐색할 수 있습니다.

## **탐색**

화면 포인터를 이동하려면 터치패드에 손가락 하나를 대고 포인터를 이동할 방향으로 밉니다.

터치패드를 사용해 선택하거나, 두 번 누르거나 끌려면 다음과 같이 하십시오.

- **1.** 상단 패널의 오른쪽 끝에 있는 **System menu**(시스템 메뉴) 아이콘을 누르고 **System Settings**(시스템 설 정), **Devices**(장치)를 차례로 선택한 다음, **Mouse and Touchpad**(마우스 및 터치패드)를 선택합니다.
- **2.** 켜거나 끄려는 제스처를 선택합니다.
- **3.** 왼쪽 상단의 **x**를 눌러 창을 닫습니다.

### **선택**

외장 마우스의 해당 버튼을 사용하듯이 터치패드의 왼쪽 및 오른쪽 버튼을 사용하면 됩니다.

### **터치패드 제스처 사용**

터치패드 제스처를 사용하려면 두 손가락을 동시에 터치패드에 올려 놓거나 터치패드의 가장자리를 사용하 십시오.

**참고:** 터치패드 제스처가 모든 프로그램에서 지원되는 것은 아닙니다.

#### **가로 스크롤**

가로 스크롤은 페이지나 이미지를 위아래로 또는 옆으로 이동할 때 유용합니다. 스크롤하려면 두 손가락을 조금 벌려서 터치패드에 놓고 위쪽, 아래쪽, 왼쪽 또는 오른쪽 방향으로 터치패드를 가로질러 끌면 됩니다.

### **가장자리 스크롤**

가장자리 스크롤을 사용하면 터치패드의 가장자리를 이용해 스크롤할 수 있습니다. 이 옵션을 선택한 경우 손가락을 터치패드의 오른쪽에서 위쪽 또는 아래쪽으로 밀어서 세로로 스크롤하십시오. 가로 스크롤이 활성 화된 경우에는 터치패드의 아래쪽을 따라 손가락을 좌우로 움직여 세로로 스크롤할 수 있습니다.

# <span id="page-22-0"></span>**5 전원 관리**

이 컴퓨터는 배터리 전원 또는 외부 전원으로 작동할 수 있습니다. 컴퓨터가 배터리 전원으로만 작동 중이고 AC 전원을 사용하여 배터리를 충전할 수 없는 경우 배터리 충전 상태를 모니터링하고 전원을 절약하는 것이 중요합니다.

# **컴퓨터 종료**

**주의:** 컴퓨터를 종료하면 저장하지 않은 정보가 손실됩니다.

시스템 종료 명령을 실행하면 운영 체제를 포함하여 열려 있는 프로그램이 모두 닫히고 디스플레이 및 컴퓨 터가 꺼집니다.

다음과 같은 경우 컴퓨터를 종료하십시오.

- 배터리를 교체하거나 컴퓨터 내부 부품에 액세스해야 할 경우
- USB 포트에 연결되지 않는 외장 하드웨어 장치를 연결할 경우
- 검퓨터를 사용하지 않고 오랫동안 외부 전원에 연결하지 않은 경우

컴퓨터를 종료하려면 다음 단계를 따르십시오.

- **참고:** 컴퓨터가 일시 중단 또는 최대 절전 모드인 경우 먼저 일시 중단 또는 최대 절전 모드를 종료해야만 시스템을 종료할 수 있습니다.
	- **1.** 작업 내용을 저장하고 열려 있는 모든 프로그램을 닫습니다.
	- **2.** 상단 패널의 오른쪽 끝에 있는 **System menu**(시스템 메뉴) 아이콘을 누르고, **Power**(전원) 아이콘을 선 택한 다음, **Power 2ff**(전원 끄기)를 선택합니다.

컴퓨터가 응답하지 않아 시스템 종료 절차를 진행할 수 없으면 다음 긴급 절차를 주어진 순서대로 시도해 보 십시오.

- 전원 버튼을 5초 이상 누르고 있습니다.
- 컴퓨터를 외부 전원에서 분리한 다음 컴퓨터에 사용자 교체 가능 배터리가 포함된 경우 배터리를 제거 합니다.

# **전원 옵션 설정**

## **절전 모드 사용**

**참고:** 최대 절전 및 하이브리드 절전 상태는 일부 모델에서만 사용할 수 있습니다.

컴퓨터에는 기본적으로 일시 중단 모드 및 최대 절전 또는 하이브리드 절전 모드의 두 가지 절전 상태가 있습 니다.

일시 중단 모드가 시작되면 전원 표시등이 깜빡이며 화면이 지워집니다. 작업이 메모리에 저장되므로 최대 절전 모드를 종료하는 것보다 일시 중단 모드를 종료하는 것이 더 빠릅니다. 컴퓨터가 오랫동안 일시 중단 모 드를 유지하거나 일시 중단 모드에 있을 때 배터리가 위험 상태에 도달하면 컴퓨터는 최대 절전 모드로 전환 됩니다.

<span id="page-23-0"></span>최대 절전 모드가 시작되면 작업이 하드 드라이브의 최대 절전 모드 파일에 저장되고 컴퓨터가 꺼집니다.

하이브리드 절전 모드가 시작되면 사용자의 작업을 포함하여 컴퓨터의 상태가 메모리와 하드 드라이브에 동 시에 저장됩니다. 하이브리드 절전 모드를 종료하면 컴퓨터가 이전 상태로 다시 시작됩니다.

- **주의:** 오디오 및 비디오 성능 저하, 오디오 또는 비디오의 재생 기능 손상, 정보 손실 등을 방지하려면 디스 크 또는 외장 미디어 카드에 대한 읽기/쓰기 작업 도중 일시 중단 모드, 최대 절전 모드 또는 하이브리드 절전 모드를 시작하지 마십시오.
- **참고:** 컴퓨터가 일시 중단 모드, 최대 절전 모드 또는 하이브리드 절전 모드에 있는 동안에는 네트워크 연결 을 시작하거나 컴퓨터 기능을 수행할 수 없습니다.

### **일시 중단 모드 시작 및 종료**

이 시스템은 기본적으로 배터리 전원 또는 외부 전원으로 작동할 때 작동이 중지된 후 일정 시간이 지나면 일 시 중단 모드를 시작하도록 설정되어 있습니다.

상단 패널의 오른쪽 끝에 있는 **System menu**(시스템 메뉴) 아이콘을 선택하고 **System Settings**(시스템 설정) 을 선택한 다음, **Power**(전원) 아이콘을 선택해서 전원 설정과 시간 제한을 변경할 수 있습니다.

컴퓨터가 켜진 상태에서 다음과 같은 방법으로 일시 중단 모드를 시작할 수 있습니다.

- 전원 버튼을 짧게 누릅니다.
- 디스플레이를 닫습니다.

**참고:** 이 방법은 컴퓨터가 배터리 전원으로 실행 중일 때에만 작동합니다.

● 상단 패널의 오른쪽 끝에 있는 **System menu**(시스템 메뉴) 아이콘을 누르고 Alt 키를 누른 다음, Power 아이콘을 선택합니다.

일시 중단 모드를 종료하려면 다음과 같아 하십시오.

**▲** 전원 버튼을 짧게 누릅니다.

일시 중단 모드를 종료하면 전원 표시등이 켜지고 작동을 중지했던 작업 화면으로 돌아갑니다.

## **전원 아이콘 사용**

**Power**(전원) 아이콘은 System Settings 폴더에 있습니다. **Power**(전원) 아이콘을 통해 전원 설정에 액세스하 거나 남아 있는 배터리 충전량을 확인하거나 다른 전원 관리 옵션을 선택할 수 있습니다.

- 컴퓨터가 배터리 전원으로 작동될 경우 배터리 잔량을 표시하려면 상단 패널의 오른쪽 끝에 있는 **System menu**(시스템 메뉴) 아이콘과 **System Settings**(시스템 설정)을 차례로 선택한 다음, **Power**(전 원) 아이콘을 선택합니다.
- 컴퓨터가 외부 전원에 연결된 경우 배터리 충전 시간을 표시하려면 상단 패널의 오른쪽에 있는 **Battery menu**(배터리 메뉴) 아이콘을 선택하십시오.
- 전원 설정에 액세스하려면 상단 패널의 오른쪽 끝에 있는 **System menu**(시스템 메뉴) 아이콘과 **System Settings**(시스템 설정)을 차례로 선택한 다음, **Power**(전원) 아이콘을 선택하십시오.

## **전원 설정 사용**

전원 설정은 컴퓨터의 전원 사용 방식을 관리하는 시스템 설정 모음입니다. 전원을 절약하고 장치의 성능을 최대화하도록 전원 설정을 사용자 정의할 수 있습니다.

## <span id="page-24-0"></span>**현재 전원 설정 보기**

- **▲** 상단 패널의 오른쪽 끝에 있는 **System menu**(시스템 메뉴) 아이콘을 누른 다음, **System Settings**(시스 템 설정)을 선택한 후 **Power**(전원) 아이콘을 선택합니다.
- **참고:** 전원 설정에 빠르게 액세스하려면 상단 패널의 오른쪽에 있는 **Battery menu**(배터리 메뉴) 아이 콘을 선택한 다음, **Power Settings**(전원 설정)을 선택하십시오.

### **현재 전원 설정 변경**

- **1.** 상단 패널의 오른쪽 끝에 있는 **System menu**(시스템 메뉴) 아이콘을 누른 다음, **System Settings**(시스 템 설정)을 선택한 후 **Power**(전원) 아이콘을 선택합니다.
- **2.** 필요에 따라 **On battery power**(배터리 전원) 및 **When plugged in**(연결된 경우) 아래에서 설정을 변경합 니다.

# **배터리 전원으로 실행**

충전된 배터리가 컴퓨터에 장착되어 있고 컴퓨터가 외부 전원에 연결되어 있지 않으면 컴퓨터는 배터리 전원 으로 작동합니다. 충전된 배터리가 컴퓨터에 설치되어 있고 컴퓨터가 AC 어댑터에 연결되어 있지 않으면 컴 퓨터가 배터리 전원으로 자동 전환하고 배터리 수명을 절약하기 위해 화면 밝기가 감소합니다. 컴퓨터가 꺼 져 있어도 외부 전원에 연결되어 있지 않으면 컴퓨터의 배터리가 천천히 방전됩니다.

컴퓨터 배터리 수명은 전원 관리 설정, 컴퓨터에서 실행 중인 프로그램, 화면 밝기, 컴퓨터에 연결된 외장 장 치 및 기타 요인에 따라 달라집니다.

## **밀봉 출하되는 배터리(일부 모델만 해당)**

본 제품의 배터리는 사용자가 직접 쉽게 교체할 수 없습니다. 배터리를 제거하거나 교체하면 보증 서비스에 영향을 줄 수 있습니다. 배터리가 더 이상 충전되지 않는 경우에는 지원 서비스에 문의하십시오.

수명이 다한 배터리를 일반 가정용 쓰레기와 함께 폐기하지 마십시오. 배터리 폐기에 관한 해당 지역의 법률 과 규정에 따라 적절히 폐기하십시오.

배터리 유형에 대한 정보는 컴퓨터와 함께 제공되는 설정 지침 포스터 인쇄물의 빠른 설정 섹션을 참조하십 시오.

## **교체용 배터리 제거(일부 모델만 해당)**

- **경고!** 잠재적인 안전 문제를 줄이려면 컴퓨터와 함께 제공된 교체용 배터리, HP에서 제공한 교체용 배터리 또는 HP에서 구입한 호환 가능한 배터리만 사용하십시오.
- **주의:** 컴퓨터의 유일한 전원 공급원인 교체용 배터리를 분리하면 정보가 손실될 수 있습니다. 정보 손실을 방지하려면 배터리를 빼내기 전에 작업 내용을 저장하거나 컴퓨터를 종료해야 합니다.

배터리 유형에 대한 정보는 컴퓨터와 함께 제공되는 설정 지침 포스터 인쇄물의 빠른 설정 섹션을 참조하십 시오.

## **배터리 잔량 표시**

**▲** 상단 패널의 오른쪽에 있는 **Battery menu**(배터리 메뉴) 아이콘을 누릅니다.

## <span id="page-25-0"></span>**배터리 충전**

**경고!** 항공기 내에서는 컴퓨터 배터리를 충전하지 마십시오.

배터리는 컴퓨터가 AC 어댑터 또는 전원 어댑터(선택 사양)를 통해 외부 전원에 연결될 때마다 충전됩니다. 배터리는 컴퓨터가 꺼져 있을 때나 사용 중일 때 모두 충전되지만 컴퓨터가 꺼져 있으면 더 빨리 충전됩니다. 새 배터리이거나 배터리를 2주 이상 사용하지 않은 경우, 또는 배터리가 상온에 비해 너무 뜨겁거나 차가운 경우 충전 시간이 더 오래 걸릴 수 있습니다.

배터리 수명을 연장하고 배터리 충전량 표시의 정확성을 높이려면 다음과 같이 하십시오.

새 배터리를 충전하는 경우 컴퓨터를 켜기 전에 완전히 충전합니다.

**참고:** 배터리를 충전하는 동안 컴퓨터가 켜져 있으면 배터리가 완전히 충전되기 전에 알림 영역의 배 터리 측정기가 100%로 표시될 수 있습니다.

- 배터리를 정상적으로 사용하여 완전 충전량의 5% 이하로 방전한 다음 충전합니다.
- 배터리를 한 달 이상 사용하지 않은 경우에는 배터리를 바로 충전하지 않고 보정합니다.

## **배터리 수명 최대화**

배터리 수명을 최대화하려면 다음과 같이 하십시오.

- **1.** 상단 패널에서 **Battery menu**(배터리 메뉴) 아이콘을 누른 다음, **Power Settings**(전원 설정)을 선택합니 다.
- **2. On battery power**(배터리 전원) 아래에서 다음과 같이 하십시오.
	- **Suspend when inactive for**(비활성화 시 일시 중단 모드) 오른쪽에서 드롭다운 메뉴에서 **30 minutes**(30분)를 선택합니다.
	- **When battery power is critically low**(배터리 전원이 위험하게 약한 경우) 오른쪽에서 **Hibernate**(최대 절전 모드) 또는 **Power off**(전원 끄기) 옵션을 선택합니다.
	- **When the lid is closed**(뚜껑이 닫힌 경우) 오른쪽에서 **Suspend**(일시 중단 모드) 옵션을 선택합니 다.
- **3. Close**(닫기)를 누릅니다.

## **배터리 부족 수준 관리**

이 단원의 정보는 경고 및 시스템 응답 기본 설정을 설명합니다. 일부 배터리 부족 경고 및 시스템 응답은 전 원 옵션을 사용하여 변경할 수 있습니다. 전원 설정을 사용하여 설정한 변경 사항은 표시등에 영향을 주지 않 습니다.

### **배터리 부족 수준 식별**

컴퓨터가 배터리 전원으로만 작동되고 있는 경우 배터리 충전량이 부족하거나 배터리 위험 수준에 도달한 상 태이면 다음과 같은 동작이 발생합니다.

일시 중단 모드에 있을 때는 컴퓨터가 일시 중단 모드를 유지하다가 종료되므로 저장하지 않은 정보는 손실됩니다.

### <span id="page-26-0"></span>**배터리 부족 수준 해결**

#### **외부 전원을 사용할 수 있을 때 배터리 부족 수준 해결**

- **▲** 다음 장치 중 하나를 연결합니다.
	- AC 어댑터
	- HP에서 주변 장치로 구매한 전원 어댑터(선택 사양)

#### **충전된 배터리를 사용할 수 있을 때 배터리 부족 수준 해결**

- **1.** 컴퓨터의 전원을 끕니다.
- **2.** 방전된 배터리를 충전된 배터리로 교체합니다.
- **3.** 컴퓨터의 전원을 켭니다.

### **배터리 전원 절약**

- 사용하지 않는 모뎀 응용프로그램을 종료하고 무선 및 LAN(근거리 통신망) 연결을 해제합니다.
- 외부 전원에 연결되지 않은 외장 장치를 사용하지 않을 때에는 연결을 해제합니다.
- 사용하지 않는 외장 미디어 카드는 작동을 중단하거나 비활성화하거나 제거합니다.
- 화면 밝기를 감소합니다.
- 컴퓨터를 사용하지 않을 때는 일시 중단 모드를 시작하거나 종료하십시오.

### **배터리 보관**

**주의:** 배터리 손상 위험을 줄이려면 배터리를 장시간 고온에 방치하지 마십시오.

컴퓨터를 사용하지 않고 2주 이상 외부 전원에 연결하지 않을 경우에는 배터리를 제거하여 따로 보관해 두십 시오.

보관된 배터리의 충전 수명을 연장하려면 습기가 없는 서늘한 곳에 보관하십시오.

**참고:** 배터리를 보관하는 경우 6개월마다 확인해야 합니다. 배터리 충전량이 50% 미만인 경우 배터리를 재 충전한 다음 저장소에 보관하십시오.

한 달 이상 보관해 온 배터리는 사용하기 전에 보정하십시오.

### **다 쓴 배터리 폐기**

**경고!** 화재 또는 화상의 위험을 줄이려면 배터리를 분해하거나, 충격을 주거나, 구멍을 뚫거나, 외부 접점을 단락시키거나, 불 또는 물 속에 넣지 마십시오.

배터리 폐기에 대한 자세한 내용은 규정*,* 안전 및 환경 고지 사항을 참조하십시오.

### **배터리 교체**

컴퓨터 배터리 수명은 전원 관리 설정, 컴퓨터에서 실행 중인 프로그램, 화면 밝기, 컴퓨터에 연결된 외장 장 치 및 기타 요인에 따라 달라집니다.

상단 패널의 오른쪽에 있는 **Battery menu**(배터리 메뉴) 아이콘을 선택하면 배터리 정보를 확인할 수 있습니 다.

<span id="page-27-0"></span>**참고:** 필요할 때 배터리 전원을 항상 사용할 수 있으려면 저장 용량 표시기에 녹색-노랑색 등이 켜질 때 새 배터리를 구입해 두는 것이 좋습니다.

# **외부 AC 전원 사용**

**참고:** AC 전원 연결에 대한 자세한 내용은 컴퓨터 상자에 들어 있는 설치 지침 포스터를 참조하십시오.

컴퓨터가 승인된 AC 어댑터 또는 도킹/확장 장치(선택 사양)를 통해 AC 외부 전원에 연결되어 있는 경우 컴퓨 터에서 배터리 전원을 사용하지 않습니다.

**경고!** 잠재적인 보안 문제를 줄이려면 컴퓨터와 함께 제공된 AC 어댑터, HP에서 제공한 교체용 AC 어댑터 또는 HP에서 구입한 호환 AC 어댑터만 사용하십시오.

다음과 같은 조건에서 컴퓨터를 외부 AC 전원에 연결합니다.

**경고!** 항공기 내에서는 배터리를 충전하지 마십시오.

- 배터리를 충전 또는 보정하는 경우
- 시스템 소프트웨어를 설치 또는 수정하는 경우
- 디스크(일부 모델만 해당)에 정보를 쓰고 있는 경우
- 백업 또는 복구를 수행하는 경우

컴퓨터를 외부 AC 전원에 연결하면 다음과 같은 현상이 나타납니다.

- 배터리가 충전되기 시작합니다.
- 컴퓨터가 켜져 있는 경우 상단 패널의 **Battery menu**(배터리 메뉴) 아이콘 모양이 변경됩니다.

외부 AC 전원을 분리하면 다음과 같은 현상이 나타납니다.

- 컴퓨터가 배터리 전원으로 전환됩니다.
- 배터리 사용 시간을 절약하기 위해 화면 밝기가 자동으로 감소합니다.

### **AC 어댑터 테스트**

AC 전원에 연결했을 때 컴퓨터에 다음과 같은 증상이 나타나면 AC 어댑터를 테스트합니다.

- 컴퓨터가 켜지지 않습니다.
- 디스플레이가 켜지지 않습니다.
- 전원 표시등이 꺼져 있습니다.

AC 어댑터를 테스트하려면 다음과 같이 하십시오.

- **1.** 컴퓨터를 종료합니다.
- **2.** 컴퓨터에서 배터리를 제거합니다.
- **3.** AC 어댑터를 컴퓨터에 연결한 다음 AC 콘센트에 연결합니다.
- **4.** 컴퓨터의 전원을 켭니다.
- 전원 표시등이 *켜지면* AC 어댑터가 올바르게 작동하는 것입니다.
- 전원 표시등이 계속 *꺼져 있는* 경우 AC 어댑터와 컴퓨터의 연결 및 AC 어댑터와 AC 콘센트의 연결 을 확인합니다.
- 연결이 제대로 되어있는 데도 전원 표시등이 계속 *꺼져 있는* 경우 AC 어댑터의 성능 문제이므로 교 체가 필요합니다.

교체할 AC 전원 어댑터 구입과 관련한 내용은 고객 지원 센터에 문의하십시오.

# <span id="page-29-0"></span>**6 정보 관리 및 공유**

드라이브는 정보를 저장, 관리, 공유 및 액세스할 수 있는 디지털 저장 장치 또는 SSD(솔리드 스테이트 드라이 브)입니다. 이 컴퓨터에는 소프트웨어, 운영 체제를 저장하는 것은 물론 모든 개인 파일을 위한 저장소를 제 공하는 내장 하드 드라이브가 있습니다. 일부 컴퓨터에는 CD 또는 DVD에 대한 읽기 또는 쓰기를 수행할 수 있 는 광 드라이브도 내장되어 있습니다.

용량 또는 기능을 추가하려면 광 드라이브 또는 하드 드라이브와 같은 외장 드라이브(별도 구매)를 연결하거 나 전화 또는 카메라에서 직접 정보를 가져오기 위해 디지털 저장 카드를 삽입하십시오. 컴퓨터의 USB(범용 직렬 버스) 포트에 연결된 USB 플래시 드라이브를 사용해도 데이터를 빠르게 전송할 수 있습니다. 일부 장치 는 컴퓨터 전원을 사용하여 작동되는 반면 자체 전원을 사용하는 장치도 있습니다. 일부 장치에는 반드시 설 치해야 하는 소프트웨어가 포함되어 있습니다.

- **참고:** 외부 무선 장치 연결에 대한 자세한 내용은 4페이지의 [네트워크에](#page-11-0) 연결을 참조하십시오.
- **참고:** 필수 소프트웨어, 드라이버 또는 사용할 컴퓨터 포트에 대한 자세한 내용은 제조업체의 지침을 참조 하십시오.

# **USB 장치 사용**

대부분의 컴퓨터에는 USB 포트가 두 개 이상 들어 있습니다. 이 다양한 기능의 인터페이스를 사용하면 USB 키보드, 마우스, 외장 드라이브, 프린터, 스캐너 또는 USB 허브와 같은 다양한 종류의 외부 장치를 컴퓨터에 연결할 수 있습니다.

본 컴퓨터에는 두 종류 이상의 USB 포트가 포함될 수 있습니다. 장치를 구입할 때는 컴퓨터와 호환되는지 확 인하십시오.

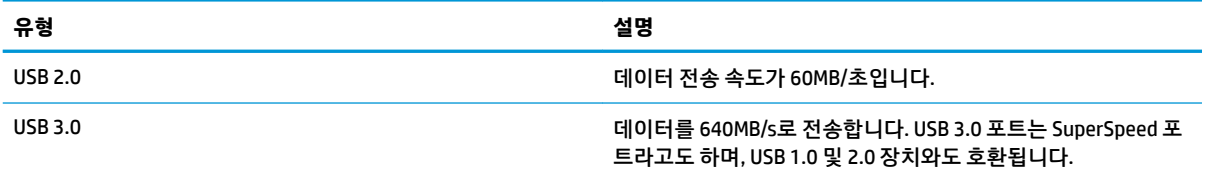

## **USB 장치 연결**

**주의:** USB 커넥터의 손상을 방지하려면 장치를 연결할 때 무리하게 힘을 주지 마십시오.

**▲** USB 포트에 장치의 USB 케이블을 연결합니다.

**참고:** 컴퓨터의 USB 포트는 이 단원의 그림과 약간 다를 수 있습니다.

### **USB 장치 제거**

**주의:** USB 커넥터가 손상되지 않도록 하려면 케이블을 잡아당겨서 USB 장치를 제거하지 마십시오.

**주의:** 다음 절차를 이용해 USB 장치를 안전하게 제거할 수 있습니다.

- <span id="page-30-0"></span>**1.** USB 장치를 제거하려면 정보를 저장하고 장치와 관련된 모든 프로그램을 닫습니다.
- **2. Launcher**(시작 관리자)의 바탕 화면 왼쪽에 있는 **Home Folder**(홈 폴더)를 선택하여 **File Browser**(파일 탐색기)를 엽니다.
- **3.** 파일 탐색기의 왼쪽 창에 있는 **Devices**(장치) 목록에서 장치 이름 옆의 **Eject**(꺼내기) 아이콘을 누릅니 다. USB 장치 아이콘이 목록에서 사라지고 장치를 안전하게 제거할 수 있습니다.
- **4.** 장치를 제거합니다.

# **디지털 저장 카드 삽입 및 제거**

디지털 저장 카드를 삽입하려면 다음과 같이 하십시오.

- **주의:** 디지털 카드를 삽입할 경우에는 디지털 카드 커넥터가 손상되지 않도록 무리하게 힘을 주지 마십시 오.
	- **1.** 레이블이 있는 면이 위로 향하고 커넥터가 컴퓨터를 향하도록 카드를 잡습니다.
	- **2.** 디지털 저장 슬롯에 카드를 삽입한 후 카드가 확실히 들어갈 때까지 밀어 넣습니다.

디지털 저장 카드를 제거하려면 다음과 같이 하십시오.

- **주의:** 데이터 손실이나 시스템이 응답하지 않는 문제를 방지하려면 다음 절차에 따라 안전하게 디지털 카 드를 제거하십시오.
	- **1.** 정보를 저장한 다음 디지털 카드와 관련된 모든 프로그램을 닫습니다.
	- **2. Launcher**(시작 관리자)의 바탕 화면 왼쪽에 있는 **Home Folder**(홈 폴더)에서 파일 탐색기를 엽니다.
	- **3.** 파일 탐색기의 왼쪽 창에 있는 **Devices**(장치) 목록에서 디지털 카드 이름 옆의 **Eject**(꺼내기) 아이콘을 누릅니다. USB 장치 아이콘이 목록에서 사라지고 장치를 안전하게 제거할 수 있습니다.

**참고:** 하드웨어 장치를 안전하게 제거할 수 있다는 메시지가 표시됩니다.

**4.** 카드를 눌러**(1)** 슬롯에서 제거합니다**(2)**.

**참고:** 카드가 밖으로 나오지 않으면 카드를 당겨 슬롯에서 빼냅니다.

# **광 드라이브 사용**

광 디스크 드라이브는 레이저 광을 사용하여 대량의 정보를 읽거나 저장합니다. 드라이브에 따라 일부 드라 이브는 정보 읽기만 가능하지만 다른 드라이브는 빈 디스크에 정보 쓰기(굽기)도 가능합니다.

광 드라이브의 성능을 최대한 활용하기 위해서는 다음과 같은 설명을 참조하십시오.

- 배터리가 유일한 전원일 경우 미디어에 쓰기 작업을 수행하기 전에 배터리가 충분히 충전되었는지 확 인하십시오.
- 광 드라이브에서 디스크에 쓰기 작업을 수행하는 동안 키보드를 누르거나 컴퓨터를 이동하지 마십시 오. 쓰기 작업은 진동에 민감합니다.
- 드라이브에 대한 최신 소프트웨어 업데이트가 설치되었는지 확인합니다.
- 사용 중인 디스크가 깨끗하지 않으면 보풀이 없고 잘 마른 부드러운 천으로 닦아 냅니다.

본 컴퓨터에는 다음 디스크 기술 중 하나 이상을 지원하는 광 드라이브가 포함되었을 수 있습니다.

- <span id="page-31-0"></span>● CD—A 컴팩트 디스크는 광 디스크 드라이브에서 레이저로 읽혀지는 데이터를 저장합니다. 사용할 수 있는 CD 형식은 다음과 같습니다.
	- CD-R(CD-Recordable)을 사용하면 컴퓨터에서 CD에 있는 정보를 읽고 정보를 한 번 기록할 수 있습 니다. CD-R 디스크에 정보를 기록한 후에는 변경하거나 삭제가 불가능하며 영구 기록됩니다.
	- CD-RW(CD-Re-Writable)를 사용하면 컴퓨터에서 CD에 있는 정보를 읽고 정보를 여러 번 기록할 수 있습니다. CD에 있는 정보를 지울 수 있습니다.
- DVD—디지털 비디오 디스크는 고용량 광 디스크로, CD보다 더 많은 정보를 저장할 수 있습니다. 양면 DVD는 최대 17GB까지 저장할 수 있습니다. 사용할 수 있는 DVD 형식은 다음과 같습니다.
	- DVD-R 또는 DVD+R(DVD-Recordable)을 사용하면 컴퓨터에서 DVD에 있는 정보를 읽고 정보를 한 번 기록할 수 있습니다. 디스크에 정보를 기록한 후에는 변경하거나 삭제할 수 없고 영구 기록됩니 다. 이 DVD는 DVD±R 드라이브에서 사용할 수 있습니다.
	- DVD-RW 또는 DVD+RW(DVD-Re-Writable)는 정보를 읽어 디스크에 여러 번 기록할 수 있습니다. 디 스크의 정보는 삭제할 수 있습니다. 이 DVD는 DVD±R 드라이브에서 사용할 수 있습니다.

## **광 디스크 삽입**

### **트레이 로드**

- **1.** 컴퓨터의 전원을 켭니다.
- **2.** 드라이브 베젤의 분리 버튼**(1)**을 눌러 디스크 트레이를 분리합니다.
- **3.** 트레이**(2)**를 당겨 꺼냅니다.
- **4.** 디스크의 표면에 손이 닿지 않도록 가장자리를 잡고 레이블 면이 위를 향하도록 트레이 회전판 위에 디 스크를 올려 놓습니다.

**참고:** 트레이에 제대로 접근할 수 없다면 디스크를 회전판 위로 오도록 조심스럽게 기울이십시오.

- **5.** 디스크가 트레이 회전판의 제자리에 장착될 때까지 디스크**(3)**를 살짝 누릅니다.
- **6.** 디스크 트레이를 닫습니다.
- **참고:** 디스크를 삽입한 후에 잠시 중단되는 것은 정상적인 현상입니다. 미디어 플레이어를 선택하지 않은 경우에는 AutoPlay 대화 상자가 열립니다. 미디어 컨텐츠 사용 방법을 선택하라는 메시지가 표시됩니다.

### **슬롯 로드**

**주의:** 슬롯 로드 광 드라이브에 **8cm** 규격 광 디스크를 삽입하지 마십시오. 광 드라이브가 손상될 수 있습니 다.

- **1.** 컴퓨터의 전원을 켭니다.
- **2.** 디스크의 표면에 닿지 않도록 가장자리를 잡고 레이블 면이 위를 향하도록 디스크를 올려놓습니다.
- **3.** 슬롯 로드 광 드라이브로 디스크를 살짝 밀어 넣습니다.

### **광 디스크 제거**

#### **트레이 로드**

디스크 트레이가 정상적으로 열리는지 여부에 따라 두 가지 방법으로 디스크를 꺼낼 수 있습니다.

#### <span id="page-32-0"></span>**디스크 트레이가 정상적으로 열리는 경우**

- **1.** 드라이브 베젤의 분리 버튼**(1)**을 눌러 디스크 트레이를 분리한 다음 트레이를 끝까지 당겨 꺼냅니다**(2)**.
- **2.** 회전판을 살짝 누르면서 디스크의 바깥쪽 가장자리를 들어올려 트레이**(3)**에서 디스크를 꺼냅니다. 디 스크의 표면을 건들지 않도록 가장자리를 잡아야 합니다.

**참고:** 트레이가 완전히 빠지지 않으면 디스크를 꺼낼 때 조심스럽게 기울이십시오.

**3.** 디스크 트레이를 닫고 디스크를 보호 케이스에 넣습니다.

#### **디스크 트레이가 열리지 않는 경우**

- **1.** 드라이브 앞면 베젤의 분리 홈에 종이 클립**(1)**의 끝부분을 끼웁니다.
- **2.** 종이 클립을 살짝 눌러 트레이가 나오게 한 다음 트레이를 바깥쪽으로 끝까지 당깁니다**(2)**.
- **3.** 회전판을 살짝 누르면서 디스크의 바깥쪽 가장자리를 들어올려 트레이**(3)**에서 디스크를 꺼냅니다. 디 스크의 표면을 건들지 않도록 가장자리를 잡아야 합니다.

**참고:** 트레이가 완전히 빠지지 않으면 디스크를 꺼낼 때 조심스럽게 기울이십시오.

**4.** 디스크 트레이를 닫고 디스크를 보호 케이스에 넣습니다.

### **슬롯 로드**

- **1.** 드라이브 옆의 분리 버튼**(1)**을 누릅니다.
- **2.** 디스크 표면에 손이 닿지 않도록 가장자리를 잡아 디스크**(2)**를 제거합니다.
- **3.** 디스크를 보호 케이스에 넣습니다.

# <span id="page-33-0"></span>**7 컴퓨터 유지 관리**

# **프로그램 및 드라이버 업데이트**

HP는 프로그램과 드라이버를 정기적으로 최신 버전으로 업데이트할 것을 권장합니다. 업데이트를 설치하면 문제를 해결하고 새 기능 및 옵션을 컴퓨터에 제공할 수 있습니다. 기술이 항상 변화하므로 프로그램 및 드라 이버를 업데이트하여 사용 가능한 최신 기술을 컴퓨터에서 실행할 수 있습니다. 예를 들어 오래된 그래픽 부 품으로는 최신 게임 소프트웨어를 제대로 실행하지 못할 수 있습니다. 최신 드라이버가 없으면 장치를 효과 적으로 활용하지 못할 수 있습니다.

최신 버전의 HP 프로그램 및 드라이버를 다운로드하려면 <http://www.hp.com/support>로 이동하십시오. 또한 업데이트가 제공될 때 자동으로 알려주는 자동 업데이트 알림 수신을 등록하십시오.

무료 자동 Ubuntu 업데이트를 받도록 컴퓨터를 설정하려면 다음과 같이 하십시오.

- **1.** 상단 패널의 오른쪽 끝에 있는 **About this computer**(컴퓨터 정보)를 클릭합니다. 컴퓨터에 사용 가능한 업데이트를 확인하려면 **Install updates**(업데이트 설치)를 클릭 합니다.
- **2.** Update Manager(업데이트 관리자) 창에서 **Check**(확인) 버튼을 선택해서 새 소프트웨어 업데이트를 확 인합니다.
- **3.** 설치할 각 업데이트 옆에 있는 상자를 누른 다음, **Install Updates**(업데이트 설치) 버튼을 선택합니다.
- **4.** 업데이트가 설치된 후에 **Close**(닫기)를 누릅니다.
- **참고:** 소프트웨어 업데이트 설정을 변경하려면 Update Manager(업데이트 관리자) 창 하단의 **Settings**(설정) 버튼을 선택합니다.

# **컴퓨터 청소**

다음 제품을 사용하여 컴퓨터를 안전하게 청소하십시오.

- 최대 농도 0.3%의 디메틸벤질암모늄 염화물(예: 여러 브랜드에서 판매하는 일회용 청소포)
- 무알콜 유리 세정액
- 저자극성 비누 용액
- 마른 극세사 헝겊 또는 섀미 가죽(기름기 없는 정전기 방지 헝겊)
- 정전기 방지 헝겊

**주의:** 컴퓨터에 영구적인 손상을 줄 수 있는 강력한 세정 용제의 사용은 피하십시오. 청소용품이 컴퓨터에 안전한지 확신할 수 없으면 알콜, 아세톤, 염화암모늄, 염화메틸렌, 탄화수소 등의 성분이 청소용품에 포함되 지 않았는지 제품 성분표를 확인하십시오.

종이 타월과 같은 섬유 재질을 사용하면 컴퓨터에 긁힌 자국이 생길 수 있습니다. 시간이 지나면서 먼지와 세 정액이 흠집에 달라 붙을 수 있습니다.

## **청소 순서**

이 단원의 절차를 따라 컴퓨터를 안전하게 청소하십시오.

#### <span id="page-34-0"></span>**경고!** 감전이나 부품의 손상을 방지하기 위해, 컴퓨터가 켜져 있을 때 청소하지 마십시오.

- 컴퓨터의 저워을 끕니다.
- AC 전원을 분리합니다.
- 모든 전원 공급형 외장 장치를 분리합니다.

**주의:** 내부 부품에 대한 손상을 방지하려면 컴퓨터 표면에 세정액을 분무하지 마십시오. 표면에 액체가 떨 어지면 내부 부품을 영구 손상시킬 수 있습니다.

#### **디스플레이 청소(All-in-One 또는 노트북)**

부드럽고 보풀이 없는 헝겊에 무알콜 유리 세정제를 묻혀 디스플레이를 부드럽게 닦아 주십시오. 디스플레 이를 닫기 전에 디스플레이가 마른 것을 확인하십시오.

### **측면 또는 덮개 청소**

측면 또는 덮개를 청소하려면 부드러운 극세사 헝겊 또는 섀미 가죽에 위에 나열된 세정액을 묻혀 사용하거 나 일회용 청소포를 사용하십시오.

**참고:** 컴퓨터 덮개 청소 시 원을 그리며 닦아 먼지와 이물질을 제거하십시오.

### **터치패드, 키보드 및 마우스 청소**

**경고!** 감전이나 내부 부품 손상의 위험을 줄이려면 진공 청소기 부속품으로 키보드를 청소하지 마십시오. 진공 청소기를 사용하면 키보드 표면에 실내의 먼지가 쌓일 수 있습니다.

**주의:** 내부 부품에 대한 손상을 방지하려면 키 사이에 액체가 떨어지지 않도록 하십시오.

- \_ 터치패드, 키보드 또는 마우스를 청소하려면 부드러운 극세사 헝겊 또는 섀미 가죽에 위에 나열된 세정 액을 묻혀 사용하거나 일회용 청소포를 사용하십시오.
- 키가 끈적거리거나 키보드에 먼지, 보풀 및 기타 미세 입자들이 달라붙어 있는 경우 분사 빨대가 있는 압 축 공기 캔을 사용하여 제거하십시오.

## **컴퓨터 휴대 또는 배송**

컴퓨터를 휴대하거나 운반해야 하는 경우 장비 안전을 위한 다음 몇 가지 팁이 있습니다.

- 컴퓨터를 이동하거나 배송하려면 다음과 같이 준비하십시오.
	- 외장 드라이브에 정보를 백업하십시오.
	- 컴퓨터에서 디지털 저장 카드와 같은 외장 미디어 카드와 디스크를 모두 제거하십시오.
	- 모든 외부 장치의 전원을 끄고 분리하십시오.
	- 드라이브 베이에서 드라이브를 제거하기 전에 미디어를 제거하십시오.
	- **주의:** 드라이브를 운반, 저장 또는 휴대하기 전에 이 작업을 수행하십시오. 이렇게 하면 컴퓨터 와 드라이브의 손상 위험이나 정보의 손실을 방지할 수 있습니다.
	- 컴퓨터를 종료합니다.
- 백업한 정보를 함께 가져가십시오. 백업본은 컴퓨터와 별도로 보관하십시오.
- 비행기로 여행할 때는 컴퓨터를 수화물로 휴대하고, 다른 짐과 함께 체크인하지 마십시오.
- **주의:** 드라이브를 자기장에 노출하지 마십시오. 자기장이 있는 보안 장치에는 공항 검색대 및 보안 검 색봉이 포함됩니다. 컨베이어 벨트와 같은 여행용 가방을 검사하는 공항의 보안 장치는 자성체가 아닌 엑스레이를 사용하기 때문에 드라이브가 손상되지 않습니다.
- 항공기 내에서 컴퓨터를 사용하려는 경우 컴퓨터를 언제 사용할 수 있는지 기내 방송을 청취하십시오. 컴퓨터의 기내 사용은 항공사의 재량입니다.
- 컴퓨터를 사용하지 않고 2주 이상 외부 전원에 연결하지 않을 경우에는 배터리를 제거하여 따로 보관해 두십시오.
- 컴퓨터나 드라이브를 배송하는 경우 적합한 보호용 재료를 사용하여 포장하고 패키지에 "파손 주의 (FRAGILE)" 레이블을 붙이십시오.
- 컴퓨터에 무선 장치가 설치된 경우 일부 환경에 따라 해당 장치의 사용이 제한될 수 있습니다. 이와 같은 사용 제한은 기내, 병원 시설 안, 폭발물 근처, 위험 지역 등에서 적용될 수 있습니다. 특정 장치 사용에 적용되는 정책에 대해 잘 모를 경우에는 컴퓨터를 켜기 전에 먼저 컴퓨터 사용 허가를 요청하십시오.
- 해외 여행 중에 컴퓨터를 사용하려면 다음과 같이 하십시오.
	- 여행하려는 국가/지역의 컴퓨터 관련 세관 규정을 확인하십시오.
	- 컴퓨터를 사용하려는 각 지역의 전원 코드 및 어댑터 요구 사항을 확인하십시오. 전압, 주파수 및 플러그 모양이 다를 수 있습니다.

**경고!** 가전 제품용 변압기를 사용하여 컴퓨터에 전원을 공급하지 마십시오. 감전이나 화재가 발 생하거나 장비가 손상될 수 있습니다.

# <span id="page-36-0"></span>**8 컴퓨터 및 정보 보안**

# **컴퓨터 보호**

**참고:** 보안 솔루션은 제지 역할을 하도록 설계되었지만 소프트웨어 공격을 막거나 컴퓨터의 잘못된 취급이 나 도난 위험까지 방지할 수는 없습니다.

컴퓨터에서 제공하는 보안 기능은 다양한 위험으로부터 컴퓨터와 개인 정보, 데이터를 보호할 수 있습니다. 사용자가 컴퓨터를 사용하는 방식에 따라 사용해야 하는 보안 기능이 결정됩니다.

운영 체제는 특정 보안 기능을 제공합니다. 추가 보안 기능은 다음 표에 나와 있습니다. 이러한 추가 보안 기 능은 대부분 Setup Utility에서 구성할 수 있습니다.

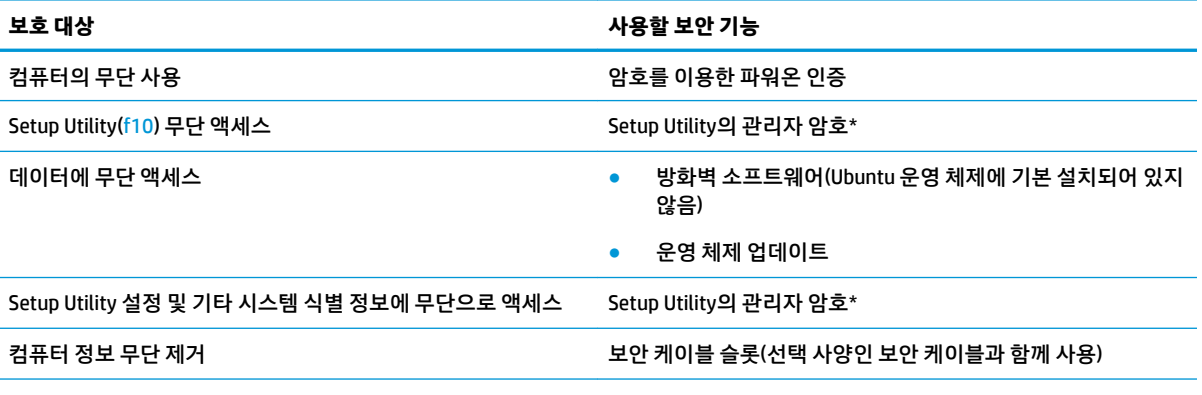

\*Setup Utility는 컴퓨터를 켜거나 다시 시작했을 때 f10을 눌러 액세스할 수 있는 유틸리티입니다. Setup Utility를 사용할 때는 컴퓨터 의 키를 사용하여 이동 및 선택해야 합니다.

# **암호 사용**

암호는 컴퓨터 정보를 보호하기 위해 선택된 문자 그룹입니다. 정보에 대한 액세스를 제어할 방법에 따라 여 러 가지 유형의 암호가 생성될 수 있습니다. 암호는 운영 체제 또는 컴퓨터에 사전 설치된 Setup Utility에서 설정할 수 있습니다.

**참고:** 컴퓨터를 사용하지 못하게 될 위험이 있으므로 각 암호를 기록해서 안전한 장소에 보관하십시오.

## <span id="page-37-0"></span>**운영 체제에서 암호 설정**

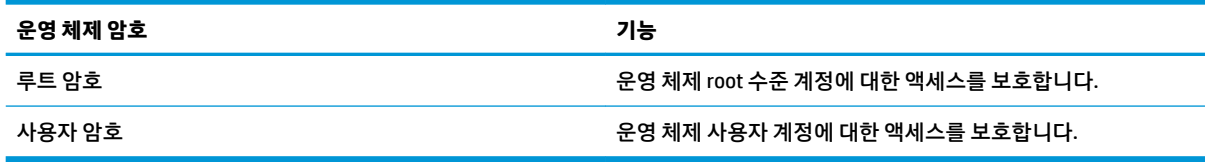

## **Setup Utility(BIOS) 및 Computer Setup에서 암호 설정**

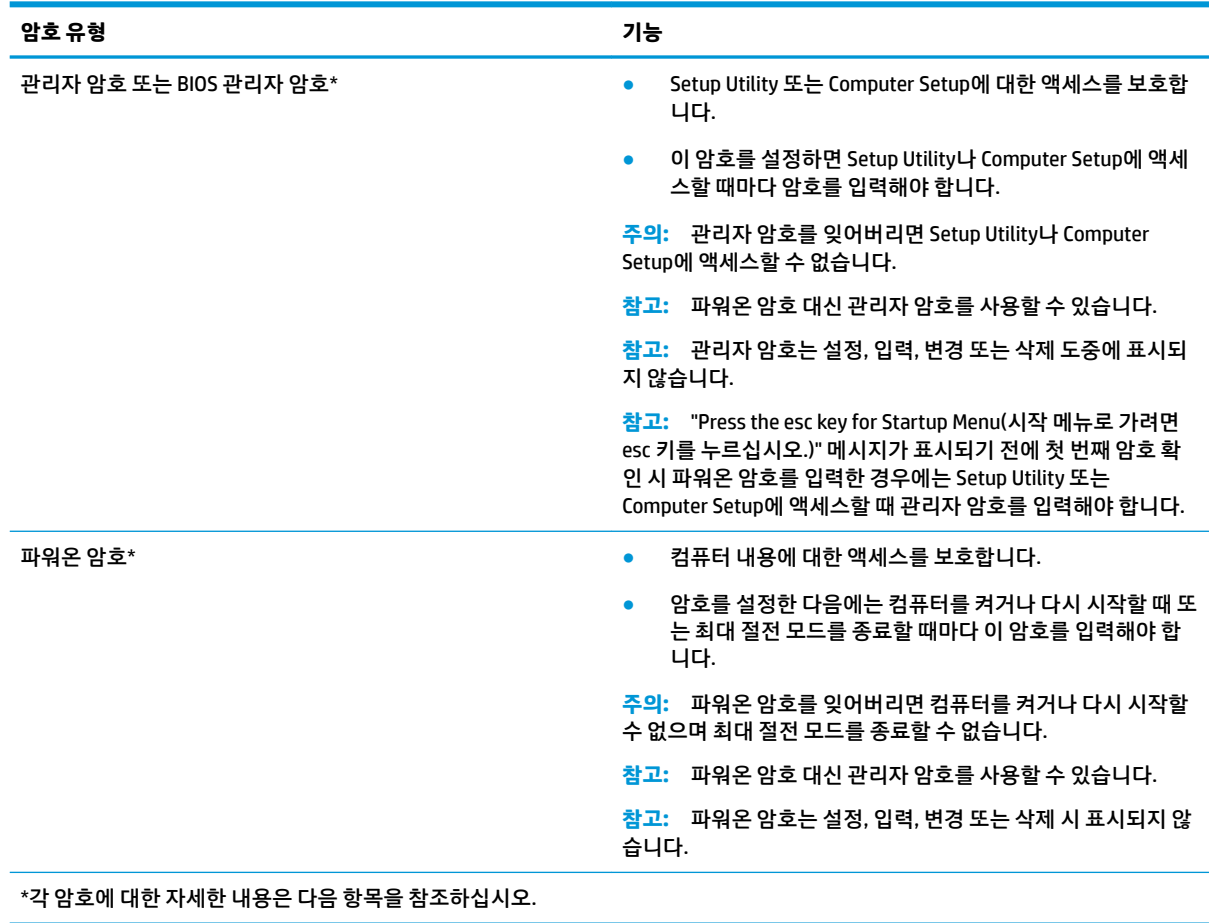

## **관리자 암호 관리**

이 암호를 설정, 변경하거나 삭제하려면 다음과 같이 하십시오.

- **1.** 컴퓨터를 켜거나 다시 시작하여 Setup Utility 또는 Computer Setup을 엽니다. 화면 왼쪽 아래에 "Press the ESC key for Startup Menu(시작 메뉴로 가려면 ESC 키를 누르십시오.)"라는 메시지가 표시되면 esc를 누릅니다. Startup Menu(시작 메뉴)가 표시되면 f10를 누릅니다.
- **2. Security**(보안)을 선택하고 화면 지침에 따릅니다.

컴퓨터를 다시 시작하면 변경 사항이 적용됩니다.

### <span id="page-38-0"></span>**관리자 암호 입력**

**Enter Password**(암호 입력) 프롬프트에 관리자 암호를 입력한 다음 enter 키를 누릅니다. 관리자 암호를 3회 이상 잘못 입력하면 컴퓨터를 다시 시작한 후 다시 시도해야 합니다.

### **파워온 암호 관리**

이 암호를 설정, 변경하거나 삭제하려면 다음과 같이 하십시오.

- **1.** 컴퓨터를 켜거나 재시작해 Setup Utility를 엽니다. 화면 왼쪽 하단에 "Press the ESC key for Startup Menu(시작 메뉴를 표시하려면 Esc 키를 누르십시오.)" 메시지가 표시될 때 esc 키를 누릅니다. Startup Menu(시작 메뉴)가 표시되면 f10 키를 누릅니다.
- **2.** 화살표 키를 눌러 **Security**(보안), **Set Power-On Password**(파워온 암호 설정)를 차례로 선택한 다음, enter를 누르십시오.
	- 파워온 암호를 설정하려면 **Enter New Password**(새 암호 입력) 및 **&onfirm New Password**(새 암호 확인) 필드에 암호를 입력한 다음 enter 키를 누릅니다.
	- 파워온 암호를 변경하려면 **Enter Current Password**(현재 암호 입력) 필드에 현재 암호를 입력하고 **Enter New Password**(새 암호 입력) 및 **&onfirm New Password**(새 암호 확인) 필드에 새 암호를 입 력한 다음 enter 키를 누릅니다.
	- 파워온 암호를 삭제하려면 **Enter Current Password**(현재 암호 입력) 필드에 현재 암호를 입력한 다 음 enter 키를 4회 누릅니다.
- **3.** 변경 사항을 저장하고 Setup Utility를 종료하려면 화살표 키를 사용하여 **Exit**(종료)를 선택한 다음, **Exit Saving Changes**(변경 사항 저장 후 종료)를 선택합니다.

컴퓨터를 다시 시작하면 변경 사항이 적용됩니다.

### **파워온 암호 입력**

**Enter Password**(암호 입력) 프롬프트에서 암호를 입력한 다음 enter 키를 누릅니다. 암호를 3회 이상 잘못 입 력한 후에는 컴퓨터를 다시 시작하고 다시 시도해야 합니다.

# **인터넷 보안 소프트웨어 사용**

컴퓨터를 사용하여 전자 메일, 네트워크 또는 인터넷에 액세스하는 경우 잠재적으로 컴퓨터 바이러스, 스파 이웨어 및 기타 온라인 위협에 컴퓨터가 노출될 수 있습니다. 컴퓨터를 보호하기 위해 안티 바이러스와 방화 벽 기능이 있는 인터넷 보안 소프트웨어가 설치될 수 있습니다. 새롭게 발견되는 바이러스 및 기타 보안 위험 들에 대한 지속적인 보호 기능을 제공하려면 보안 소프트웨어를 최신 상태로 유지해야 합니다. 컴퓨터를 완 벽하게 보호하려면 선택한 바이러스 백신 프로그램을 구매하여 사용하는 것이 좋습니다.

### **바이러스 백신 소프트웨어 사용**

컴퓨터 바이러스는 프로그램, 유틸리티 또는 운영 체제를 사용할 수 없도록 만들거나 비정상적으로 작동하 도록 만들 수 있습니다. 바이러스 백신 소프트웨어를 사용하면 대부분의 바이러스를 발견하여 삭제할 수 있 으며 대부분 바이러스로 인해 손상된 내용을 복구할 수 있습니다.

## **방화벽 소프트웨어 사용**

방화벽은 시스템 또는 네트워크에 대한 무단 액세스를 차단하도록 설계되어 있습니다. Ubuntu 운영 체제에 열린 포트가 없습니다. 따라서 기본 운영 체제에 방화벽 유틸리티가 포함되어 있지 않습니다. 그러나 바탕 화 면 왼쪽의 **Launcher**(시작 관리자)에 있는 Ubuntu Software Center(Ubuntu 소프트웨어 센터)를 사용해 무료 Ubuntu 방화벽 유틸리티인 Gufw를 다운로드할 수 있습니다.

<span id="page-39-0"></span>Gufw를 설치하려면 다음과 같이 하십시오.

- **1.** 바탕 화면 왼쪽의 **Launcher**(시작 관리자)에 있는 **Ubuntu Software Center**(Ubuntu 소프트웨어 센터) 폴 더를 누릅니다.
- **2.** 검색 창에 Gufw를 입력하고 enter 키를 누릅니다.
- 3. Firewall Configuration(방화벽 구성) 아이콘을 두 번 누른 다음, Install(설치) 버튼을 선택합니다.
- **4.** 화면의 지시를 따릅니다.

Gufw를 설치한 후 방화벽 설정을 보거나 수정하려면 다음과 같이 하십시오.

**1.** 바탕 화면 왼쪽의 **Launcher**(시작 관리자)에 있는 **Ubuntu Software Center**(Ubuntu 소프트웨어 센터)를 선택한 다음, **Gufw**를 선택합니다.

**참고:** Gufw 액세스 시 루트 암호를 입력하라는 메시지가 표시됩니다.

**2.** 화면의 지시를 따릅니다.

**참고:** 일부 경우에는 방화벽이 인터넷 게임에 대한 액세스를 차단하거나 네트워크의 프린터 또는 파일 공 유를 방해하거나 인증된 전자 메일 첨부 파일을 차단할 수 있습니다. 문제를 일시적으로 해결하려면 방화벽 을 비활성화하고 필요한 작업을 수행한 다음 방화벽을 곧바로 다시 활성화하십시오. 이 문제를 영구적으로 해결하려면 방화벽을 다시 구성해야 합니다.

# **무선 네트워크 보안**

무선 네트워크를 설정할 경우에는 항상 보안 기능을 사용하십시오. 자세한 내용은 6[페이지의](#page-13-0) WLAN 보호를 참조하십시오.

# **소프트웨어 응용프로그램 및 정보 백업**

바이러스 공격 또는 소프트웨어나 하드웨어 오류로 인해 소프트웨어 응용프로그램 및 정보가 영구적으로 손 실되거나 손상되지 않도록 보호하기 위해 정기적으로 백업하십시오. 자세한 내용은 36[페이지의](#page-43-0) 백업, 복원 및 [복구를](#page-43-0) 참조하십시오.

# **보안 케이블 잠금 장치(선택 사양) 사용**

별도로 구입하는 보안 케이블 잠금 장치는 방어벽의 역할을 하도록 설계되어 있지만 컴퓨터의 잘못된 취급이 나 도난 위험까지 방지할 수는 없습니다. 보안 케이블 잠금 장치는 도난 방지를 최대화할 수 있는 보안 솔루션 의 여러 방법 중 하나에 불과합니다.

컴퓨터의 보안 케이블 슬롯은 이 단원의 그림과 약간 다를 수 있습니다.

- **1.** 보안 케이블 잠금 장치를 안전한 물체에 감아 둡니다.
- **2.** 키**(1)**를 보안 케이블 잠금 장치**(2)**에 삽입합니다.
- **3.** 보안 케이블 잠금 장치를 컴퓨터의 보안 케이블 슬롯에 삽입한 다음**(3)** 키를 사용하여 보안 케이블 잠금 장치를 잠급니다.
- **4.** 열쇠를 뽑아 안전한 장소에 보관합니다.

# <span id="page-40-0"></span>**9 Setup Utility(BIOS) 및 HP PC 하드웨어 진단 (UEFI) 사용**

BIOS(Basic Input/Output System)라고도 하는 Setup Utility는 시스템의 모든 입출력 장치(디스크 드라이브, 디 스플레이, 키보드, 마우스, 프린터 등) 간 통신을 제어합니다. Setup Utility에는 설치된 주변 장치의 유형, 컴퓨 터의 시작 순서 및 시스템 및 확장 메모리 양에 대한 설정이 포함되어 있습니다.

**참고:** Setup Utility에서 설정을 변경할 경우 특별한 주의가 필요합니다. 오류로 인해 컴퓨터가 올바르게 작 동하지 않을 수 있습니다.

# **Setup Utility 시작**

**▲** 컴퓨터를 켜거나 재시작합니다. 화면 왼쪽 하단에 "Press the ESC key for Startup Menu(시작 메뉴를 표 시하려면 Esc 키를 누르십시오.)" 메시지가 표시될 때 esc 키를 누릅니다. Startup Menu(시작 메뉴)가 표 시되면 f10 키를 누릅니다.

# **Setup Utility 사용**

## **Setup Utility의 언어 변경**

- **1.** Setup Utility를 시작합니다.
- 2. 화살표 키를 사용하여 System Configuration(시스템 구성), Language(언어)를 차례로 선택한 다음, enter를 누릅니다.
- **3.** 화살표 키를 사용하여 언어를 선택한 후 enter 키를 누릅니다.
- **4.** 선택한 언어와 함께 확인 메시지가 표시되면 enter 키를 누릅니다.
- **5.** 변경 사항을 저장하고 Setup Utility를 종료하려면 화살표 키를 사용하여 **Exit**(종료), **Exit Saving Changes**(변경 사항 저장 후 종료)를 차례로 선택한 다음, enter를 누릅니다.

변경 사항은 즉시 적용됩니다.

## **Setup Utility 탐색 및 선택**

Setup Utility는 터치패드를 지원하지 않습니다. 이동 및 선택은 키 조작으로 실시됩니다.

- 메뉴나 메뉴 항목을 선택하려면 화살표 키를 사용합니다.
- 목록에서 항목을 선택하거나 필드를 토글(예: 필드 활성화/비활성화)하려면 화살표 키나 f5 또는 f6을 사용합니다.
- 항목을 선택하려면 enter 키를 누릅니다.
- 텍스트 상자를 닫거나 메뉴 디스플레이로 돌아가려면 Esc 키를 누릅니다.
- Setup Utility가 열린 상태에서 추가 탐색 및 선택 정보를 표시하려면 f1을 누릅니다.

## <span id="page-41-0"></span>**시스템 정보 표시**

- **1.** Setup Utility를 시작합니다.
- **2. Main**(메인) 메뉴를 선택합니다. 시스템 시간 및 날짜와 같은 시스템 정보와 컴퓨터에 대한 식별 정보가 표시됩니다.
- **3.** 설정 변경하지 않고 Setup Utility 종료:
	- 화살표 키를 사용하여 **Exit**(종료), **Ignore Changes and Exit**(변경 내용 무시 및 종료)를 차례로 선택 한 다음, enter를 누릅니다.

또는

● 화살표 키를 사용하여 **Exit**(종료)를 선택한 다음, **Exit Discarding Changes**(변경 사항 취소 후 종료) 를 선택합니다. **Yes**(예)를 클릭한 다음, enter를 누릅니다.

## **Setup Utility의 출하 시 기본 설정 복원**

- **1.** Setup Utility를 시작합니다.
- **2.** 화살표 키를 사용하여 **Exit**(종료), **Load Setup Defaults**(설정 기본값 로드)를 차례로 선택한 다음, enter 를 누릅니다.
- **3.** Setup Confirmation(설정 확인)이 표시되면 enter 키를 누릅니다.
- **4.** 변경 사항을 저장하고 Setup Utility를 종료하려면 화살표 키를 사용하여 **Exit**(종료), **Exit Saving Changes**(변경 사항 저장 후 종료)를 차례로 선택한 다음, enter를 누릅니다.

컴퓨터를 다시 시작하면 Setup Utility의 초기 설정이 적용됩니다.

**참고:** 암호 설정, 보안 및 언어 설정은 초기 설정을 복원해도 변경되지 않습니다.

### **Setup Utility 종료**

Setup Utility를 종료하고 현재 세션의 변경 사항 저장:

Setup Utility가 보이지 않을 경우 esc 키를 눌러 메뉴 표시 상태로 복귀하십시오. 그 다음 화살표 키를 사 용하여 **Exit**(종료), **Exit Discarding Changes**(변경 사항 취소 후 종료)를 차례로 선택한 다음, enter를 누 릅니다.

- 현재 세션의 변경 사항을 저장하지 않고 Setup Utility 종료:
	- 화살표 키를 사용하여 **Exit**(종료), **Ignore Change and Exit**(변경 내용 무시 및 종료)를 차례로 선택 한 다음, enter를 누릅니다.

또는

– 화살표 키를 사용하여 **Exit**(종료)를 선택한 다음, **Exit Discarding Changes**(변경 사항 취소 후 종료) 를 선택합니다. **Yes**(예)를 클릭한 다음, enter를 누릅니다.

# **HP PC 하드웨어 진단 UEFI 사용**

HP PC 하드웨어 진단은 컴퓨터 하드웨어가 올바르게 작동하는지 확인하는 진단 테스트를 실행할 수 있는 UEFI(Unified Extensible Firmware Interface)입니다. 이 도구는 운영 체제 밖에서 실행되기 때문에 운영 체제 또는 기타 소프트웨어 구성 요소에서 유발된 문제로 인한 하드웨어 장애를 격리할 수 있습니다.

<span id="page-42-0"></span>HP PC 하드웨어 진단 UEFI를 시작하려면 다음과 같이 하십시오.

**1.** 컴퓨터를 켜거나 다시 시작하고 빨리 esc를 누른 다음 f2를 누릅니다.

BIOS는 두 곳의 위치에서 다음 순서에 따라 진단 도구를 검색합니다.

- **a.** 연결된 USB 드라이브
- **참고:** HP PC 하드웨어 진단(UEFI) 도구를 USB 드라이브에 다운로드하려면 35페이지의 HP PC 하드웨어 진단(UEFI)을 USB 장치에 다운로드를 참조하십시오.
- **b.** BIOS
- **2.** 진단 도구가 열리면 키보드 화살표 키를 사용하여 실행할 진단 테스트 유형을 선택한 다음 화면의 지침 을 따릅니다.

**참고:** 진단 테스트를 중지하려면 esc를 누르십시오.

## **HP PC 하드웨어 진단(UEFI)을 USB 장치에 다운로드**

**참고:** HP PC 하드웨어 진단(UEFI) 다운로드 안내는 영어로만 제공되며 .exe 파일만 제공되므로 Windows 컴 퓨터를 사용하여 HP UEFI 지원 환경을 다운로드하고 생성해야 합니다.

HP PC 하드웨어 진단을 USB 장치에 다운로드하려면 다음 두 가지 옵션이 있습니다.

**옵션 1: HP PC 진단 홈페이지**—최신 UEFI 버전 액세스 제공

- **1.** <http://hp.com/go/techcenter/pcdiags>로 이동합니다.
- **2. UEFI 다운로드** 링크를 누른 다음 **실행**을 선택합니다.

**옵션 2: 지원 및 드라이버 페이지**—특정 제품의 이전 및 최신 버전의 다운로드 제공

- **1.** <http://www.hp.com>으로 이동합니다.
- **2.** 해당 페이지의 상단에 있는 **지원**를 가리킨 다음, **드라이버 다운로드**를 선택합니다.
- **3.** 텍스트 상자에 제품 이름을 입력한 다음, **이동**를 선택합니다.

– 또는 –

HP가 제품을 자동으로 검색하도록 하려면 **지금 찾기**를 누릅니다.

- **4.** 컴퓨터 모델을 선택한 다음 운영 체제를 선택합니다.
- **5. 진단** 섹션에서 **HP UEFI Support Environment**(HP UEFI 지원 환경)를 선택합니다.
	- 또는 –

**다운로드**를 누른 다음 **실행**을 선택합니다.

# <span id="page-43-0"></span>**10 백업, 복원 및 복구**

시스템 장애 후 복구할 때는 최신 백업 상태로 이루어집니다. 새 소프트웨어나 데이터 파일 추가 시 안전하게 최신 백업을 유지하기 위해 정기적으로 시스템을 백업해야 합니다.

# **복원 이미지 만들기**

Recovery Media Creator를 사용하여 출하 시 기본 설정으로 시스템을 복구하거나 복원할 수 있습니다. DVD ±RW 광 드라이브를 사용하여 복원 이미지 DVD를 만들 수 있습니다. USB 장치에 복원 이미지를 만들 수도 있 습니다.

**주의:** Restore(복원)를 사용하면 하드 드라이브 내용이 완전히 지워지고 하드 드라이브가 다시 포맷됩니다. 따라서 컴퓨터에서 만든 모든 파일과 컴퓨터에 설치한 모든 소프트웨어가 영구적으로 제거됩니다. 복구 도 구는 출하 시 설치되었던 원본 운영 체제와 프로그램 및 드라이버를 다시 설치합니다. 따라서 출하 시 설치되 지 않았던 소프트웨어, 드라이버 및 업데이트를 수동으로 다시 설치해야 합니다. 데이터 파일 및 개인 파일 백 업에서 복원해야 합니다.

**참고:** 시스템 장애가 발생할 경우를 대비해 복원 이미지를 만드는 것이 좋습니다.

## **DVD에 복원 이미지 만들기**

Recovery Media Creator 또는 복원 생성 소프트웨어를 사용하여 쓰기 가능한 빈 DVD(DVD-R 또는 DVD+R)로 시스템 복원 디스크 세트를 만들 수 있습니다. 이런 복구 DVD는 아주 중요하기 때문에 신뢰성 있는 제조업체 의 빈 DVD+R 디스크를 사용하는 것이 좋습니다. 복원 이미지에 사용할 수 있는 최대 3 장의 빈 DVD+R 디스크 를 준비하는 것이 좋습니다. 한 개 이상의 디스크를 사용하는 경우 생성된 순서대로 각 디스크에 레이블을 부 착합니다. 디스크에 번호를 붙여두면 컴퓨터를 출하 시 기본 설정으로 복원할 때 올바른 순서로 복원할 수 있 습니다.

Recovery Media Creator를 사용하여 복원 DVD를 만들려면

- **1.** 상단 패널 왼쪽 끝에 있는 **Dash Home**(대시 홈) 아이콘을 누르고 검색 상자에 recovery를 입력합니다. **Recovery Media Creator**를 선택합니다.
- **2. Please choose media type**(미디어 유형 선택) 창에서 **DVD** 아이콘을 선택합니다.
- **3.** 화면의 지시를 따릅니다.

복원 생성 소프트웨어를 사용하여 복원 DVD를 만들려면

- **1.** 상단 패널의 오른쪽 끝에 있는 **System menu**(시스템 메뉴) 아이콘을 누른 다음, **System Settings**(시스 템 설정)을 선택한 후 **Backup**(백업)을 선택합니다.
- **2.** 창 왼쪽의 패널에서 **Storage**(저장)를 선택하고 **Backup Location**(백업 위치) 옆의 드롭다운 화살표, Local Folder(로컬 폴더)를 차례로 선택한 다음, **Choose Folder**(폴더 선택) 버튼을 선택합니다. 창 왼쪽의 패널에서 DVD를 선택한 다음, **OK**(확인)를 선택합니다.
- **3.** 창 왼쪽의 패널에서 **Overview**(개요)를 선택한 다음, **Back Up Now**(지금 백업)를 선택합니다.
- **4.** 화면의 지침을 따릅니다.

## <span id="page-44-0"></span>**USB 장치에 복원 이미지 만들기**

**참고:** 이 절차를 시작하기 전에 컴퓨터에 AC 전원이 연결되어 있는지 확인합니다.

Recovery Media Creator 또는 복원 생성 소프트웨어를 사용하여 USB 장치에 시스템 복원 이미지를 만듭니다. 복원 이미지 만들기 프로세스를 시작하기 전에 저장 장치에 여유 공간이 충분한지 확인합니다. 대부분 모델 의 경우 USB 장치에 최소 4GB의 여유 공간이 필요합니다. 그러나 컴퓨터에 설치된 드라이버 및 소프트웨어에 따라 4GB의 공간보다 조금 더 필요할 수도 있습니다. **최상의 결과를 얻기 위해 8GB 이상의 USB 장치를 사용 하는 것이 좋습니다.**

**중요:** 이 절차를 시작하기 전에 컴퓨터의 USB 포트에 USB 장치를 삽입해야 합니다.

Recovery Media Creator를 사용하여 복원 USB 장치를 만들려면

- **1.** 상단 패널 왼쪽 끝에 있는 **Dash Home**(대시 홈) 아이콘을 누르고 검색 상자에 recovery를 입력합니다. **Recovery Media Creator**를 선택합니다.
- **2. Please choose media type**(미디어 유형 선택) 창에서 **USB** 아이콘을 선택합니다.
- **3.** 화면의 지침을 따릅니다.

복원 생성 소프트웨어를 사용하여 복원 USB 장치를 만들려면

- **1.** 상단 패널의 오른쪽 끝에 있는 **System menu**(시스템 메뉴) 아이콘을 누른 다음, **System Settings**(시스 템 설정)을 선택한 후 **Backup**(백업)을 선택합니다.
- **2.** 창 왼쪽의 패널에서 **Storage**(저장)를 선택하고 **Backup Location**(백업 위치) 옆의 드롭다운 화살표, Local Folder(로컬 폴더)를 차례로 선택한 다음, **Choose Folder**(폴더 선택) 버튼을 선택합니다. 창 왼쪽의 패널에서 USB 장치를 선택한 다음, **OK**(확인)를 선택합니다.
- **3.** 창 왼쪽의 패널에서 **Overview**(개요)를 선택한 다음, **Backup Now**(지금 백업)를 선택합니다.
- **4.** 화면의 지시를 따릅니다.

## **출하 시 기본 설정 복원**

**참고:** 이 절차를 시작하기 전에 컴퓨터에 AC 전원이 연결되어 있는지 확인합니다.

DVD 또는 USB 장치의 복원 이미지를 사용하여 컴퓨터를 출하 시 기본 설정으로 복원하려면

- **1.** 가능한 한 모든 개인 파일을 백업합니다.
- **2.** 컴퓨터를 종료합니다.
- **3.** 복원 DVD 또는 USB 장치가 컴퓨터에 연결되어 있는지 확인합니다.
- **4.** 컴퓨터를 다시 시작합니다.
- **5.** 시스템이 부팅될 때 F9를 눌러 부팅 장치 선택을 입력한 다음 복원 이미지를 포함한 장치를 선택합니다.
- **6. Restore entire hard drive**(전체 하드 드라이브 복원)를 누르고 **Continue**(계속)를 선택합니다.
- **7.** 화면의 지시를 따릅니다.

**참고:** 컴퓨터를 부팅(시작)할 수 없고 시스템 복구 디스크를 만들지 않은 경우 *Ubuntu Operating System(Ubuntu* 운영 체제*)* DVD를 구입하여 운영 체제를 다시 설치해야 합니다. 자세한 내용은 *Worldwide Telephone Numbers(*세계 각국 지사 전화번호부*)* 책자를 참조하십시오.

# <span id="page-45-0"></span>**데이터 파일 백업**

Deja Dup Restore Tool을 사용하여 데이터 파일을 백업할 수 있습니다.

데이터 파일을 정기적으로 백업하여 최신 백업을 유지해야 합니다. 정보를 선택 사양 외장 드라이브, 네트워 크 드라이브 또는 디스크에 수동으로 백업할 수 있습니다. 다음과 같은 때에 데이터를 백업해야 합니다.

- 정기적으로 예정된 시간
- 컴퓨터를 복구 또는 복원하기 전
- 하드웨어 또는 소프트웨어를 추가하거나 수정하기 전

Deja Dup Backup Tool을 사용하여 홈 디렉토리 파일을 백업하려면

**참고:** 정보를 백업하기 전에 백업 파일을 저장할 위치를 지정했는지 확인해야 합니다.

- **1.** 상단 패널의 오른쪽 끝에 있는 **System menu**(시스템 메뉴) 아이콘을 누른 다음, **System Settings**(시스 템 설정)을 선택한 후 **Backup**(백업) 아이콘을 선택합니다.
- **2.** 창 왼쪽의 패널에서 **Folders**(폴더)를 선택하고 **Folders to back up**(백업할 폴더) 아래에서 백업할 폴더 를 선택합니다.
- **3.** 창 왼쪽의 패널에서 **Storage**(저장)를 선택하고 **Backup Location**(백업 위치) 옆의 아래쪽 화살표를 선택 한 다음, 드롭다운 목록에서 지정된 백업 위치를 선택합니다.
- **4.** 창 왼쪽의 패널에서 **Overview**(개요)를 선택한 다음, **Back Up Now**(지금 백업)를 선택합니다.

**참고:** 다양한 회사에서 제공하는 클라우드 스토리지 서비스를 백업할 수도 있습니다. 적은 비용으로 백업 을 보관할 수 있습니다. 클라우드 서비스는 오프사이트에 안전하게 백업을 보관할 수 있는 손쉬운 방법이므 로 권장됩니다.

# **데이터 파일 복원**

Deja Dup Restore Tool을 사용하면 데이터 파일을 복원할 수 있습니다.

**참고:** 이 절차를 시작하기 전에 컴퓨터에 AC 전원이 연결되어 있는지 확인합니다.

백업 파일에서 데이터를 복원하려면

- **1.** 상단 패널의 오른쪽 끝에 있는 **System menu**(시스템 메뉴) 아이콘을 누른 다음, **System Settings**(시스 템 설정)을 선택한 후 **Backup**(백업) 아이콘을 선택합니다.
- **2. Restore**(복원)를 누르고 백업 파일의 위치와 폴더 이름을 선택한 다음, **Forward**(전달)를 선택합니다.
- **3. Restore from When?**(백업 시기) 아래에서 파일을 복원할 날짜를 선택한 다음, **Forward**(전달)를 선택합 니다.
- **4.** 파일을 복원할 위치와 폴더를 선택한 다음, **Forward**(전달)를 선택합니다.
- **5.** 화면의 지시를 따릅니다.
- **6. Restore**(복원)를 누르면 파일 복원이 시작되며, **Cancel**(취소)을 선택하면 작업이 취소됩니다.

# <span id="page-46-0"></span>**11 지원**

# **지원 문의**

**참고:** *Ubuntu Desktop Guide(Ubuntu* 데스크톱 설명서*)*에 액세스하려면 f1 키를 누르십시오.

본 사용 설명서 또는 *Ubuntu Desktop Guide(Ubuntu* 데스크톱 설명서*)*에 나온 정보로 문제를 해결할 수 없으면 지원 센터에 문의하십시오. 미국 내 지원은 <http://www.hp.com/go/contactHP>를 참조하십시오. 전 세계 지원 은 [http://welcome.hp.com/country/us/en/wwcontact\\_us.html](http://welcome.hp.com/country/us/en/wwcontact_us.html)을 참조하십시오.

여기에서는 다음과 같은 활동이 지원됩니다.

● HP 기술자와 온라인으로 채팅

**참고:** 지원 대화에서 특정 언어가 지원되지 않을 경우 영어로 대화가 가능합니다.

- HP 지원 센터로 전자 메일 보내기
- 지원 전화 번호 찾기
- HP 서비스 센터 찾기

# **레이블**

컴퓨터에 부착된 레이블에는 시스템 문제를 해결하거나 해외 여행 중 컴퓨터를 휴대할 경우 필요한 정보가 있습니다.

- **중요:** 이 섹션에서 설명하는 모든 레이블은 컴퓨터 모델에 따라 3가지 위치 중 한 곳에 있습니다. 컴퓨터 아 래에 부착되어 있거나 배터리 베이에 있거나 아래쪽 덮개 밑에 있습니다.
	- 서비스 레이블—컴퓨터를 식별하는 데 중요한 정보를 제공합니다. 지원 센터에 연락하면 일련 번호를 묻는 경우가 많고 제품 번호나 모델 번호를 묻는 경우도 있습니다. 지원 센터에 연락하기 전에 이러한 번 호를 찾아두십시오.

서비스 레이블은 아래 표시된 예 중 하나와 비슷합니다. 해당 컴퓨터의 서비스 레이블과 가장 일치하는 그림을 참조하십시오.

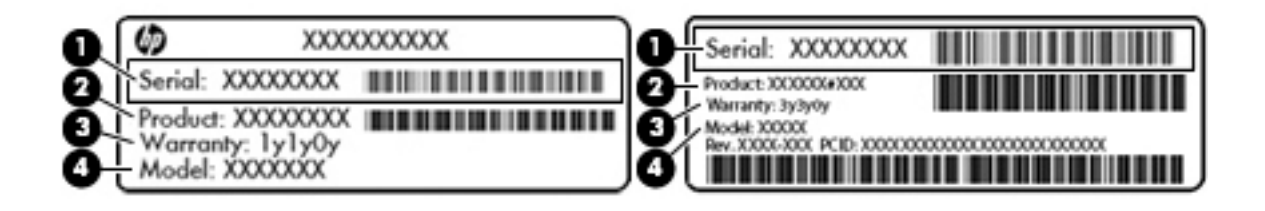

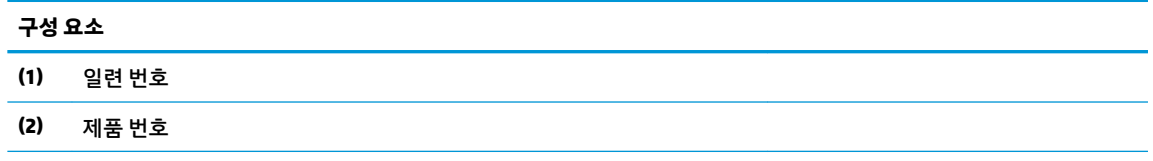

<span id="page-47-0"></span>**구성 요소**

- **(3)** 보증 기간
- **(4)** 모델 번호(일부 모델만 해당)
- 규정 레이블─컴퓨터에 대한 규정 정보를 제공합니다.
- 무선 인증 레이블—무선 장치(선택 사양)에 대한 정보와 장치 사용이 승인된 국가/지역에서 필요한 승 인 마크가 표시되어 있습니다.

# <span id="page-48-0"></span>**12 사양**

# **입력 전원**

이 단원에서 제공하는 전원 정보는 해외 여행에 컴퓨터를 휴대하려는 경우 유용합니다.

이 컴퓨터는 AC 또는 DC 전원 공급 장치를 통해 공급되는 DC 전원으로 작동됩니다. AC 전원 공급장치의 정격 이 100–240V, 50–60Hz이어야 합니다. 이 컴퓨터는 독립형 DC 전원으로부터 전원을 공급받을 수도 있지만 HP에서 이 컴퓨터에 사용하도록 제공하고 승인한 AC 어댑터나 DC 전원만 사용해야 합니다.

이 컴퓨터에는 다음 사양 범위 내의 DC 전원을 사용할 수 있습니다. 작동 전압 및 전류는 플랫폼에 따라 다릅 니다.

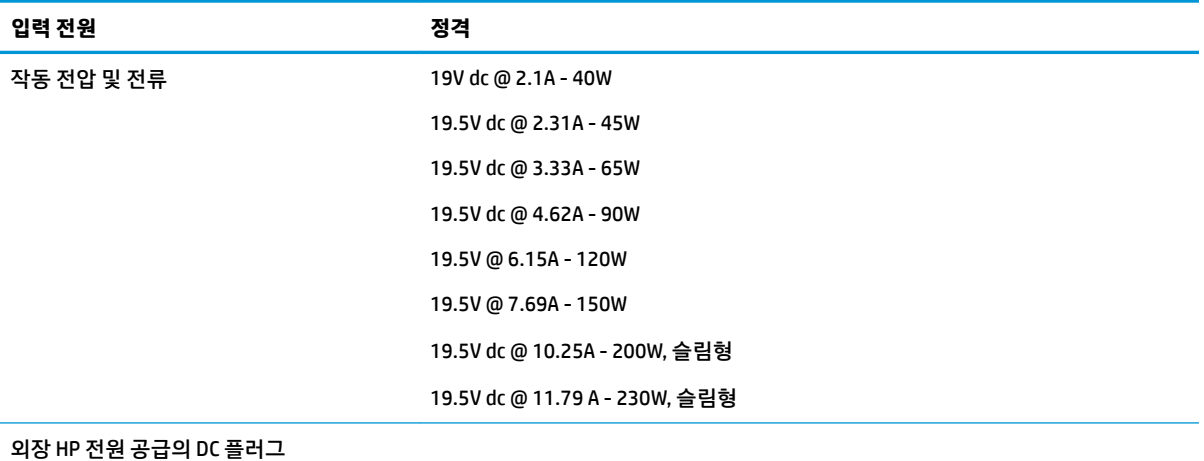

**참고:** 본 제품은 240V rms 이하의 상간 전압을 사용하는 노르웨이의 IT 전원 시스템용으로 설계되었습니 다.

**참고:** 컴퓨터 작동 전압 및 전류는 시스템 규정 레이블에서 찾을 수 있습니다.

# <span id="page-49-0"></span>**작동 환경**

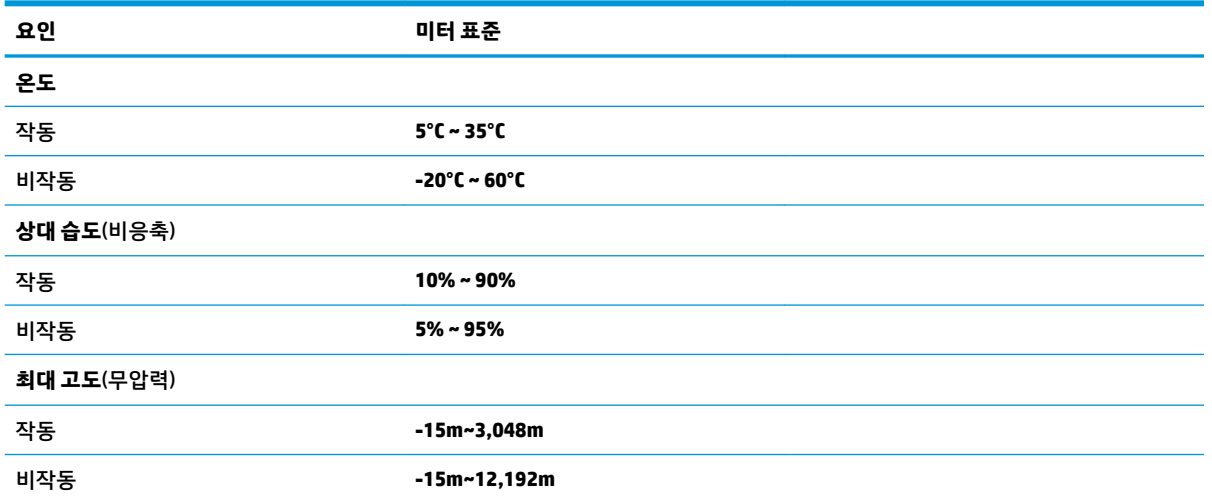

# <span id="page-50-0"></span>**13 정전기 방전**

정전기 방전은, 예를 들어 카펫 위를 걸으면서 금속으로 된 문 손잡이를 잡을 때 나타나는 쇼크와 같이, 두 개 의 물체가 접촉할 때의 정전기 방출입니다.

손가락 또는 다른 정전기 발생 도체에서 정전기 방전이 될 경우 전자 구성 요소에 손상을 줄 수 있습니다. 컴 퓨터와 드라이브의 손상 위험이나 정보의 손실을 방지하려면 다음 안전 수칙을 준수하십시오.

- 제거 또는 설치 지침에서 컴퓨터 전원 코드를 뽑으라고 한 경우 덮개를 제거하기 전 적절히 접지되게 한 후 전원 코드를 뽑습니다.
- 구성 요소를 설치하기 전까지 정전기 차단 포장재에 보관합니다.
- … 핀, 리드 및 회로를 만지지 않습니다. 전자 구성 요소는 될 수 있으면 만지지 않습니다.
- 비자성 도구를 사용합니다.
- 구성 요소를 취급하기 전에 도색 되지 않은 금속 표면에 손을 대서 정전기를 방전합니다.
- 구성 요소를 제거한 경우 정전기 차단 용기에 넣어 보관하십시오.

정전기에 대한 자세한 정보 또는 부품 제거 또는 설치에 대한 지원이 필요한 경우 지원 센터에 문의하십시오.

# <span id="page-51-0"></span>**14 접근 가능성**

장애가 있는 사람을 비롯하여 누구나 사용 가능한 HP 디자인, 제품 및 시장 제품/서비스는 독립형이거나 적 절한 보조 장치와 함께 사용됩니다.

# **지원되는 보조 기기**

HP 제품은 광범위한 운영 체제 보조 기기를 지원하며 추가 보조 기기와 함께 사용하도록 구성할 수 있습니다. 장치에 내장된 검색 기능을 사용하여 보조 기능에 대한 자세한 정보를 찾을 수 있습니다.

**참고:** 특정 보조 기술 제품에 대한 추가 정보는 해당 제품에 대해 안내하는 고객 지원 센터에 문의하십시오.

# **지원 문의**

P는 지속적으로 HP의 제품 및 서비스에 액세스할 수 있도록 최선을 다하고 있으며, 사용자 여러분의 피드백 을 기다리고 있습니다. 제품과 관련하여 문제가 있거나 유용한 액세스 기능에 대해 알려주시려는 경우 (888) 259-5707번으로 연락해 주시기 바랍니다. 운영 시간: 월요일~금요일, 오전 6시 ~ 오후 9시(MT, 미국 산지 표 준시) 청각에 이상이 있으며 기술 지원을 받아야 하거나 액세스 관련 문의 사항이 있는 경우 TRS/VRS/ WebCapTel을 통해 (877) 656-7058번으로 연락해 주시기 바랍니다. 운영 시간: 월요일~금요일, 오전 6시 ~ 오 후 9시(MT, 미국 산지 표준시).

# <span id="page-52-0"></span>**색인**

### **B**

Bluetooth 레이블 [40](#page-47-0) Bluetooth 장치 [4](#page-11-0), [7](#page-14-0)

### **D**

**DisplayPort** 연결 [10](#page-17-0)

### **H**

HD 장치, 연결 [10](#page-17-0) HDMI 오디오 구성 [11](#page-18-0) HDMI 오디오 구성 [11](#page-18-0) HDMI 포트 연결 [10](#page-17-0) HP PC 하드웨어 진단(UEFI) 다운로드 [35](#page-42-0) 사용 [34](#page-41-0)

## **S**

Setup Utility 기본 설정 복원 [34](#page-41-0) 선택 [33](#page-40-0) 시스템 정보 표시 [34](#page-41-0) 시작 [33](#page-40-0) 암호 설정 [30](#page-37-0) 언어 변경 [33](#page-40-0) 종료 [34](#page-41-0) 탐색 [33](#page-40-0)

### **U**

USB 장치 설명 [22](#page-29-0) 연결 [22](#page-29-0) 제거 [22](#page-29-0) USB 케이블, 연결 [22](#page-29-0) USB 허브 [22](#page-29-0)

### **V**

VGA 포트, 연결 [9](#page-16-0)

### **W**

Wireless Assistant 소프트웨어 [4](#page-11-0) WLAN 레이블 [40](#page-47-0)

WLAN 설정 [5](#page-12-0) WLAN 장치 [5,](#page-12-0) [40](#page-47-0) WLAN(무선 네트워크 ) 공용 WLAN 연결 [6](#page-13-0) 기능 범위 [7](#page-14-0) 기업용 WLAN 연결 [6](#page-13-0) 보안 [6](#page-13-0) 사용 [5](#page-12-0) 연결 [6](#page-13-0) 필요한 장비 [5](#page-12-0) WLAN에 연결 [6](#page-13-0) **ㄱ** 공용 WLAN 연결 [6](#page-13-0)

관리자 암호 관리 [30](#page-37-0) 만들기 [30](#page-37-0) 입력 [31](#page-38-0) 관리자 암호 관리 [30](#page-37-0) 관리자 암호 입력 [31](#page-38-0) 광 디스크 삽입 [24](#page-31-0) 제거 [24](#page-31-0) 규정 정보 규정 레이블 [40](#page-47-0) 무선 인증 레이블 [40](#page-47-0) 기본 설정, 복원 [34](#page-41-0) 기업용 WLAN 연결 [6](#page-13-0)

### **ㄴ**

네트워크 연결 아이콘 [4](#page-11-0)

### **ㄷ**

드라이브 미디어 [16](#page-23-0) 디지털 카드 삽입 [23](#page-30-0)

### **ㄹ**

레이블 Bluetooth [40](#page-47-0) WLAN [40](#page-47-0) 규정 [40](#page-47-0) 무선 인증 [40](#page-47-0)

서비스 [39](#page-46-0) 일련 번호 [39](#page-46-0)

### **ㅁ**

마우스, 외장 기본 설정 지정 [12](#page-19-0) 모범 사례 [1](#page-8-0) 무선 네트워크, 보안 [32](#page-39-0) 무선 버튼 [4](#page-11-0) 무선 아이콘 [4](#page-11-0) 무선 인증 레이블 [40](#page-47-0) 무선 제어 Wireless Assistant 소프트웨어 [4](#page-11-0) 버튼 [4](#page-11-0) 운영 체제 [4](#page-11-0) 무선 표시등 [4](#page-11-0) 밑면 [40](#page-47-0) **ㅂ** 바이러스 백신 소프트웨어, 사용 [31](#page-38-0)

### 배터리 배터리 부족 수준 [18](#page-25-0) 보관 [19](#page-26-0) 수명 [18](#page-25-0) 온도 [19](#page-26-0) 전원 [17](#page-24-0) 전원 절약 [19](#page-26-0) 충전 [18](#page-25-0) 폐기 [19](#page-26-0) 배터리 보관 [19](#page-26-0) 배터리 부족 수준 [18](#page-25-0) 배터리 위험 수준 [18](#page-25-0) 배터리 충전 [18](#page-25-0) 백업 [36](#page-43-0) 보안 케이블 잠금 장치, 설치 [32](#page-39-0) 보안, 무선 [6](#page-13-0)

**ㅅ** 서비스 레이블 찾기 [39](#page-46-0)

비디오 [9](#page-16-0)

#### 설치

보안 케이블 잠금 장치(선택 사 양) [32](#page-39-0) 소프트웨어 및 정보 백업 [32](#page-39-0) 슬롯 로드 광 드라이브 [24](#page-31-0) 시스템 정보, 표시 [34](#page-41-0) 시스템 종료 [15](#page-22-0)

#### **ㅆ**

쓰기 가능 미디어 [16](#page-23-0)

#### **ㅇ**

아이콘 네트워크 [4](#page-11-0) 무선 [4](#page-11-0) 무선 네트워크 [4](#page-11-0) 암호 Setup Utility에서 설정 [30](#page-37-0) 운영 체제에서 설정 [30](#page-37-0) 오디오 기능 확인 [9](#page-16-0) 오디오 기능, 확인 [9](#page-16-0) 온도 [19](#page-26-0) 외장 모니터 포트 [9](#page-16-0) 운영 체제 [15](#page-22-0) 운영 체제, 암호 설정 [30](#page-37-0) 웹캠 [8](#page-15-0) 응답하지 않는 시스템 [15](#page-22-0) 인터넷 보안 소프트웨어, 사용 [31](#page-38-0) 인터넷 연결 설정 [5](#page-12-0) 일련 번호 [39](#page-46-0) 일련 번호, 컴퓨터 [39](#page-46-0) 일시 중단 모드 시작 [16](#page-23-0) 종료 [16](#page-23-0) 읽기 가능 미디어 [16](#page-23-0) 입력 전원 [41](#page-48-0)

#### **ㅈ**

작동 환경 [42](#page-49-0) 재미있는 기능 [1](#page-8-0) 전원, 절약 [19](#page-26-0) 절약, 전원 [19](#page-26-0) 접근 가능성 [44](#page-51-0) 정전기 방전 [43](#page-50-0) 제품 이름 및 번호, 컴퓨터 [39](#page-46-0)

#### **ㅊ**

초기 설정, 복원 [34](#page-41-0)

최대 절전 모드 배터리가 위험 수준에 도달한 경 우 시작 [18](#page-25-0) **ㅋ** 컴퓨터 관리 [26](#page-33-0) 컴퓨터 배송 [27](#page-34-0) 컴퓨터 전원 끄기 [15](#page-22-0) 컴퓨터 청소 [26](#page-33-0) 컴퓨터 휴대 [19,](#page-26-0) [27](#page-34-0), [40](#page-47-0) 케이블 DisplayPort [10](#page-17-0) HDMI [10](#page-17-0) USB [22](#page-29-0) VGA [9](#page-16-0) **ㅌ** 터치패드 사용 [14](#page-21-0) 터치패드 스크롤 동작 [14](#page-21-0) 터치패드 제스처 [14](#page-21-0) 스크롤 [14](#page-21-0) 트레이 로드 광 드라이브 [24](#page-31-0) **ㅍ** 파워온 암호 관리 [31](#page-38-0) 만들기 [31](#page-38-0) 입력 [31](#page-38-0) 파워온 암호 관리 [31](#page-38-0) 파워온 암호 입력 [31](#page-38-0) 포트 DisplayPort [10](#page-17-0) HDMI [10](#page-17-0) VGA [9](#page-16-0)

## **ㅎ**

허브 [22](#page-29-0)

외장 모니터 [9](#page-16-0)